Presario 305 Model

| <u>Before You Begin</u>    | <u>Specifications</u>  | <u>Parts Catalog</u> |
|----------------------------|------------------------|----------------------|
| Removal Sequence           | <u>Troubleshooting</u> | Battery Operations   |
| <u>Product Description</u> | <u>Pin Assignments</u> | <u>Index</u>         |

#### **Before You Begin**

Product Description

**Troubleshooting** 

<u>Illustrated</u> <u>Parts Catalog</u>

Removal & Replacement Procedures

**Specifications** 

Connector
Pin
Assignments

Battery Pack
Operations

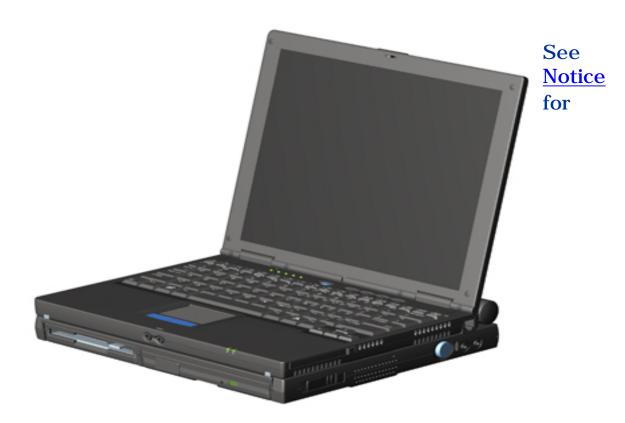

copyright and trademark information, and see <u>Preface</u> for symbol conventions, Technician Notes and Serial Number locations on the unit.

This MSG will be periodically maintained and updated as needed. To report a technical problem, contact your Regional Support Center or IM Help Center. For content comments or questions, contact <a href="Compaq.">Compaq.</a>

#### **Presario 305 Model**

| <u>Before You Begin</u>    | <u>Specifications</u>  | <u>Parts Catalog</u> |
|----------------------------|------------------------|----------------------|
| <u>Removal Sequence</u>    | <u>Troubleshooting</u> | Battery Operations   |
| <u>Product Description</u> | <u>Pin Assignments</u> | <u>Index</u>         |

#### **Notice**

The information in this guide is subject to change without notice.

COMPAQ COMPUTER CORPORATION SHALL NOT BE LIABLE FOR TECHNICAL OR EDITORIAL ERRORS OR OMISSIONS CONTAINED HEREIN, NOR FOR INCIDENTAL OR CONSEQUENTIAL DAMAGES RESULTING FROM THE FURNISHING, PERFORMANCE, OR USE OF THIS MATERIAL.

This guide contains information protected by copyright. No part of this guide may be photocopied or reproduced in any form without prior written consent from Compaq Computer Corporation.

© 1999 Compaq Computer Corporation. All rights reserved. Printed in the U.S.A.

Compaq and Presario are registered in the U.S. Patent and Trademark Office.

Microsoft, MS-DOS, Windows and Windows NT are registered trademarks of Microsoft Corporation.

Windows 98 is a trademark of Microsoft Corporation.

The software described in this guide is furnished under a license agreement or nondisclosure agreement. The software may be used or copied only in accordance with the terms of the agreement.

Product names mentioned herein may be trademarks and/or registered trademarks of their respective companies.

#### **Maintenance and Service Guide**

Compaq Presario 305 Model Portable Computers

First Edition (July 1999) Compaq Computer Corporation

**Presario 305 Model** 

| <u>Before You Begin</u> | <u>Specifications</u>  | <u>Parts Catalog</u>      |
|-------------------------|------------------------|---------------------------|
| <u>Removal Sequence</u> | <u>Troubleshooting</u> | <u>Battery Operations</u> |
| Product Description     | Pin Assignments        | Index                     |

#### **Preface**

This *Maintenance and Service Guide* is a troubleshooting reference that can be used when servicing the Compaq Presario 305 Model Portable Computers. Compaq Computer Corporation reserves the right to make changes to the Compaq Presario 305 Model Portable Computers without notice.

#### **Symbols**

The following words and symbols mark special messages throughout this guide.

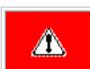

**WARNING:** Text set off in this manner indicates that failure to follow directions in the warning could result in bodily harm or loss of life.

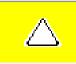

**CAUTION:** Text set off in this manner indicates that failure to follow directions could result in damage to equipment or loss of data.

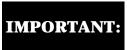

Text set off in this manner presents clarifying information or specific instructions.

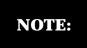

Text set off in this manner presents commentary, sidelights, or interesting points of information.

#### **Technician Notes**

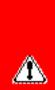

**WARNING:** Only authorized technicians trained by Compaq should repair this equipment. All troubleshooting and repair procedures are detailed to allow only subassembly/module level repair. Because of the complexity of the individual boards and subassemblies, the user should not attempt to make repairs at the component level or to make modifications to any printed circuit board. Improper repairs can create a safety hazard. Any indications of component replacement or printed circuit board modifications may void any warranty.

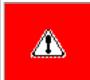

**WARNING:** The computer is designed to be electrically grounded. To ensure proper operation, plug the AC power cord into a properly grounded electrical outlet only.

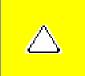

**CAUTION:** To properly ventilate the system, you must provide at least 3 inches (7.62 cm) of clearance on the left and right sides of the computer.

#### **Serial Number**

When requesting information or ordering spare parts, the computer serial number should be provided to Compaq. The serial number is located on the bottom of the computer.

**Locating Additional Information** 

The following documentation is available to support this product:

- Compaq Presario 305 Model Portable Computer documentation set
  - Introducing Windows 98 Guide
  - **Compaq Service Training Guides**
  - Compaq Service Advisories and Bulletins
  - Compaq QuickFind

  - Compaq Service Quick Reference Guide Compaq Internet site at http://Compaq.com

**Presario 305 Model** 

| <u>Before You Begin</u>    | <u>Specifications</u>  | <u>Parts Catalog</u> |
|----------------------------|------------------------|----------------------|
| Removal Sequence           | <u>Troubleshooting</u> | Battery Operations   |
| <u>Product Description</u> | <u>Pin Assignments</u> | <u>Index</u>         |

#### **Product Description**

Models and Features

<u>Upper Unit</u> <u>Components</u>

<u>Front</u> <u>Components</u>

<u>Left Side</u> <u>Components</u>

Right Side Components

Bottom of Unit

Rear\_ Connectors

Multi-media
Expansion
Unit

Power Management for Windows 98

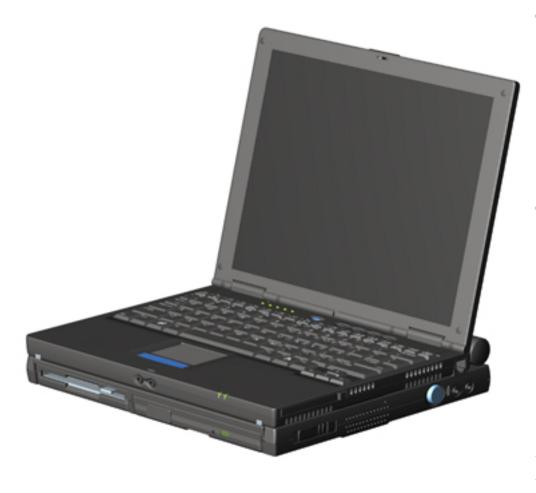

The Compag Presario 305 Computer provides industryleading features in a uniquely designed ultraportable. The ultralight 3.1 to 3.3 pound (1.4 to 1.5 kg) notebook (depending on configuration) allows users high mobility and provides a full set of system ports. When paired with the Mobile Expansion Unit (MEU), the Presario 305 can transform into an All-In-One portable computer with CD-ROM or DVD and floppy functionality.

**Presario 305 Model** 

| <u>Before You Begin</u>    | <u>Specifications</u>  | <u>Parts Catalog</u> |
|----------------------------|------------------------|----------------------|
| <u>Removal Sequence</u>    | <u>Troubleshooting</u> | Battery Operations   |
| <u>Product Description</u> | <u>Pin Assignments</u> | <u>Index</u>         |

#### **Models and Features**

| Mode  | S  | and |
|-------|----|-----|
| Featu | re | S   |

<u>Upper Unit</u> <u>Components</u>

<u>Front</u>

<u>Components</u>

Left Side

<u>Components</u>

Right Side

Components

Bottom of Unit

Rear

Connectors

<u>Multi-media</u>

Expansion

<u>Unit</u>

<u>Power</u>

<u>Management</u>

for Windows

| Compaq Presario 305 Model Portable Computer |                                                 |  |
|---------------------------------------------|-------------------------------------------------|--|
| Display                                     | Display 11.3-inch Color TFT Display             |  |
| Processor                                   | 333 MHz Celeron II (with 128k integrated cache) |  |
| Hard<br>Drive                               | 4.3 GB                                          |  |
| Total<br>System<br>Memory                   | 64 MB SDRAM<br>128 MB SDRAM Maximum             |  |
| CD Drive                                    | 24x                                             |  |
| Modem                                       | 56 Kbps, V.90 PCI                               |  |
| Battery                                     | High Capacity Li Ion                            |  |
| Video<br>Controller                         | 3D, ATI LT Pro 4 MB SGRAM                       |  |

**Presario 305 Model** 

| <u>Before You Begin</u>    | <u>Specifications</u>  | <u>Parts Catalog</u> |
|----------------------------|------------------------|----------------------|
| <u>Removal Sequence</u>    | <u>Troubleshooting</u> | Battery Operations   |
| <u>Product Description</u> | <u>Pin Assignments</u> | <u>Index</u>         |

### **Upper Unit Components**

Models and Features

<u>Upper Unit</u> Components

<u>Front</u>

<u>Components</u>

Left Side

Components

Right Side

Components

Bottom of Unit

<u>Rear</u>

<u>Connectors</u>

Multi-media

**Expansion** 

Unit

Power

<u>Management</u>

for Windows

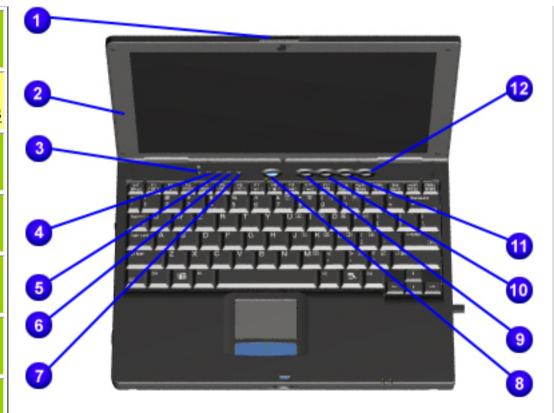

| 1  | Display Release Latch          |
|----|--------------------------------|
| 2  | Display                        |
| 3  | Hard Drive Light               |
| 4  | Diskette Drive Light           |
| 5  | Scroll Lock Light              |
| 6  | Caps Lock Light                |
| 7  | Num Lock Light                 |
| 8  | Standby Button                 |
| 9  | Instant Internet Access Button |
| 10 | Instant Search Access Button   |
| 11 | E-Commerce Button              |
| 12 | Instant E-Mail Button          |

**Presario 305 Model** 

| Before You Begin           | <u>Specifications</u>  | <u>Parts Catalog</u> |
|----------------------------|------------------------|----------------------|
| Removal Sequence           | <u>Troubleshooting</u> | Battery Operations   |
| <u>Product Description</u> | <u>Pin Assignments</u> | <u>Index</u>         |

#### **Front Components**

Models and Features

<u>Upper Unit</u> <u>Components</u>

**Front** 

**Components** 

<u>Left Side</u> Components

Right Side Components

Bottom of Unit

Rear

**Connectors** 

<u>Multi-media</u>

Expansion

Unit

Power

Management

for Windows

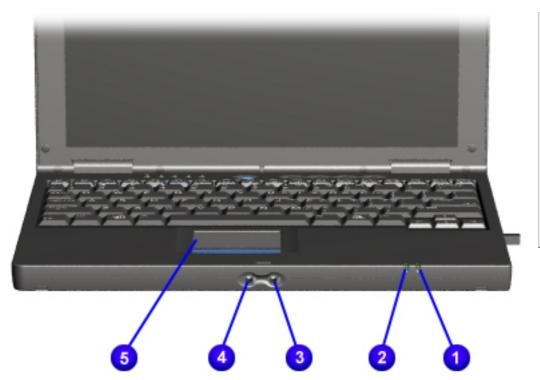

| 1 | Batterv | Light |
|---|---------|-------|
|   | Date    |       |

- 2 Power/Suspend Light
- **3** Microphone Jack
- 4 Stereo Speaker/Headphone Jack
- **5** Touch Pad

**Presario 305 Model** 

| Before You Begin           | <u>Specifications</u>  | <u>Parts Catalog</u> |
|----------------------------|------------------------|----------------------|
| Removal Sequence           | <u>Troubleshooting</u> | Battery Operations   |
| <u>Product Description</u> | <u>Pin Assignments</u> | <u>Index</u>         |

## **Left Side Components**

Models and Features

<u>Upper Unit</u> <u>Components</u>

Front Communication

<u>Components</u>

Left Side

**Components** 

Right Side Components

Bottom of Unit

Rear

Connectors

Multi-media Expansion

<u>Unit</u>

Power

<u>Management</u>

for Windows

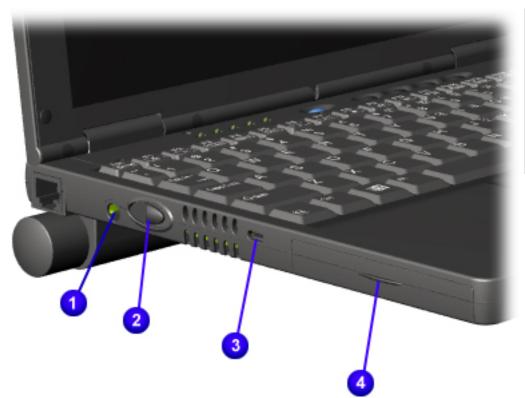

| 1 | Power Connector     |
|---|---------------------|
| 2 | Power Button        |
| 3 | Security Cable Slot |
| 4 | Hard Drive Bay      |

Presario 305 Model

| Before You Begin           | <u>Specifications</u>  | <u>Parts Catalog</u> |
|----------------------------|------------------------|----------------------|
| <u>Removal Sequence</u>    | <u>Troubleshooting</u> | Battery Operations   |
| <u>Product Description</u> | <u>Pin Assignments</u> | <u>Index</u>         |

#### **Right Side Components**

Models and Features

<u>Upper Unit</u> Components

Front

Components

Left Side

<u>Components</u>

Right Side

**Components** 

Bottom of Unit

Rear

Connectors

Multi-media

**Expansion** 

<u>Unit</u>

<u>Power</u>

<u>Management</u>

for Windows

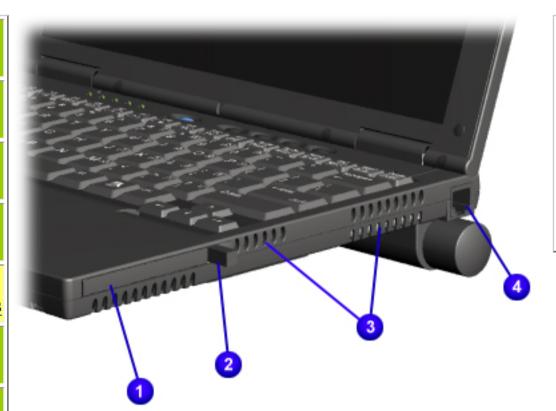

| 1 PC Card Slo |
|---------------|
|---------------|

- **2** PC Card Eject Lever
- **3** Air Intake/Exhaust Vents
- **4** Modem Connector (RJ-11 jack)

Presario 305 Model

| <u>Before You Begin</u>    | <u>Specifications</u>  | <u>Parts Catalog</u> |
|----------------------------|------------------------|----------------------|
| <u>Removal Sequence</u>    | <u>Troubleshooting</u> | Battery Operations   |
| <u>Product Description</u> | <u>Pin Assignments</u> | <u>Index</u>         |

#### **Bottom of Unit**

Models and Features

<u>Upper Unit</u> <u>Components</u>

Front

**Components** 

Left Side

Components

Right Side

Components

**Bottom of** 

<u>Unit</u>

Rear

<u>Connectors</u>

Multi-media

<u>Expansion</u>

<u>Unit</u>

Power

<u>Management</u>

for Windows

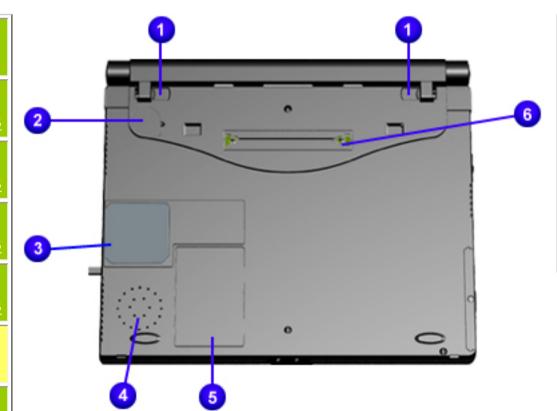

| 1 | Battery Latches                                      |
|---|------------------------------------------------------|
| 2 | Real-time Clock Battery                              |
| 3 | Bottom of fan (Fan<br>removable from inside<br>only) |
| 4 | Speaker                                              |
| 5 | Modem Compartment                                    |
| 6 | 220-pin Docking Connector                            |

**Presario 305 Model** 

| <u>Before You Begin</u>    | <u>Specifications</u>  | <u>Parts Catalog</u> |
|----------------------------|------------------------|----------------------|
| <u>Removal Sequence</u>    | <u>Troubleshooting</u> | Battery Operations   |
| <u>Product Description</u> | <u>Pin Assignments</u> | <u>Index</u>         |

#### **Rear Connectors**

Models and Features

Upper Unit

Components

<u>Front</u>

Components

Left Side

Components

Right Side

Components

Bottom of

<u>Unit</u>

Rear

**Connectors** 

Multi-media

<u>Expansion</u>

<u>Unit</u>

Power

<u>Management</u>

for Windows

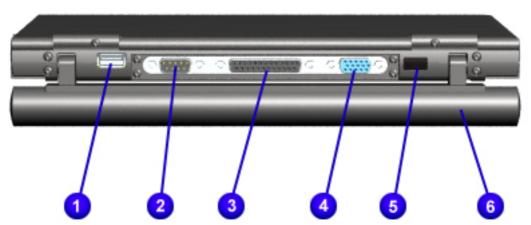

| 1 | USB Connector                 |
|---|-------------------------------|
| 2 | Serial Connector              |
| 3 | Parallel Connector            |
| 4 | External Monitor<br>Connector |
| 5 | Infrared Port                 |
| 6 | Battery Pack                  |

**Presario 305 Model** 

| <u>Before You Begin</u>    | <u>Specifications</u>  | <u>Parts Catalog</u> |
|----------------------------|------------------------|----------------------|
| <u>Removal Sequence</u>    | <u>Troubleshooting</u> | Battery Operations   |
| <u>Product Description</u> | <u>Pin Assignments</u> | <u>Index</u>         |

#### **Multi-media Expansion Base**

Models and Features

<u>Upper Unit</u> <u>Components</u>

<u>Front</u>

Components

Left Side

Components

Right Side

Components

Bottom of

<u>Unit</u>

<u>Rear</u>

<u>Connectors</u>

<u>Multi-</u>

<u>media</u>

**Expansion** 

Unit

Power

<u>Management</u>

for Windows

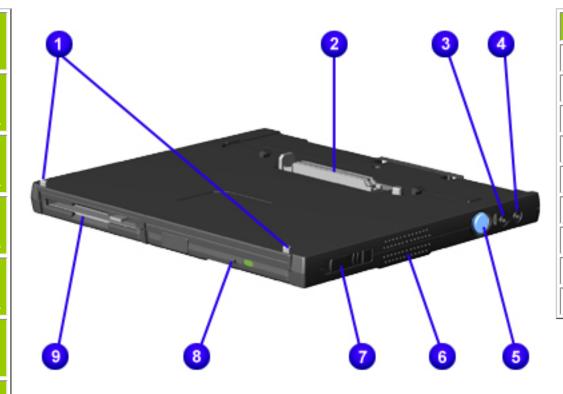

| 1 | Docking Alignment Tabs |
|---|------------------------|
| 2 | Docking Connector      |
| 3 | Audio output           |
| 4 | Audio input            |
| 5 | Docking Release Button |
| 6 | Speaker                |
| 7 | Multibay Eject Lever   |
| 8 | CD or DVD              |
| 9 | Diskette Drive         |

**Presario 305 Model** 

| Before You Begin    | <u>Specifications</u>  | Parts Catalog      |
|---------------------|------------------------|--------------------|
| Removal Sequence    | <u>Troubleshooting</u> | Battery Operations |
| Product Description | <u>Pin Assignments</u> | Index              |

## **Power Management for Windows 98**

The following power management features are available for conserving AC power and extending battery operating time:

- Power Management Settings Sleep
- Hibernation
- Battery operating time Rebooting After a Lockup
- Servicing Your Computer Full Off Mode

**Power Management Settings** 

Depending on your patterns of computer use, you can set different levels of power management. These different power management levels can be activated based on the amount of time passed since the last system activity. System activity examples include keyboard or mouse movement, CD or DVD playback (while under program control that monitors Sleep), and modem use.

system (goes into Sleep (Standby) mode)

time settings. Note: the setting for hard drive must be less than or equal to the setting for System.

Each of the following system components can be made to go to sleep after periods of inactivity:

- screen (times out and goes blank) hard drive (spins down)

**IMPORTANT:** If you're on a network, it's recommended that you set **System Standby** to **Never**.

Home/Office Desk, Portable/ Laptop, and Always On. From the default settings, you can change the delay

You can select different conditions or power schemes through Power Management. The optional settings are

**Always on System Standby:** 

Turn OFF Monitor

feature is listed below in the tables.

**Power Management Properties** 

Running on Batteries

After 10 minutes

15 minutes

There are five categories of power management settings under the Control Panel. The default setting for each

#### **Power Schemes:** Plugged in

After 10 minutes After 15 minutes

After 15 minutes

**Always on System Standby:** 

Never

10%

0%

**Default** 

**Default** 

**Low Battery Alarm: Critical Battery Alarm:** 

**POWER METER:** 

**ADVANCED:** 

**ALARMS:** 

**Alarm Actions:** X Display Message Notification **Text Action** 

**No Action** 

**Display Properties** 

Presario Notebook computers have two levels of sleep, Hibernation and Sleep.

**Monitor:** Laptop Display (Maximum resolution according to unit display size)

## You can select Sleep mode instead of turning off the computer when you have finished using it. This allows the

Sleep

**Hibernation** - by pushing the power button once your computer will perform a save to disk followed by a shut down of the computer into Off mode.

computer to wake up faster than turning it completely off and saves power over the active (On) mode. Compaq

maintain system information and open files. Unsaved information will be lost if you turn off your system prior to system wake-up, or if you lose power while using the AC adapter.

**Sleep** - is a low power mode, also referred to as Standby mode. While in Sleep mode, your computer will

**CAUTION:** While in Sleep mode, your computer will maintain system information and open files. Unsaved information will be lost if you turn off your system prior to system wake-up, or if you lose power while using the AC adapter.

automatically go into Hibernation, when the battery has little power left, or when the system (operating on battery power) has been in Sleep mode for more than an hour. You can also manually initiate Hibernation by pressing the power button once while the system is active. To restore the computer's previous state, simply

press the power button once again. While waking up, the computer will display a progress screen.

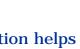

Mode

**Hibernation Mode** 

modes, Sleep, Hibernation, and Off.

To Initiate

Hibernation helps conserve battery life and protects your data. Hibernation can be a routine power saving event, or can be the result of a low battery condition. As it enters Hibernation your computer will display a progress screen, as it automatically saves the machine state before it shuts down and turns itself off. Your computer will

Sleep Manual keys Standby button Standby Flashing green button Power LED

To End

**Indicators** 

The following table shows the conditions and indicators for getting in and out of the various power management

| Hibernate Manual - Slide Power Switch once Slide Power Switch once Switch once                                              |   |
|----------------------------------------------------------------------------------------------------|---|
| Switch once   Dialik Scree                                                                                                  | · |
| Time Out Default If low battery or after 1 hour of sleep (system will not Hibernate if on AC power)                         |   |
| Off Perform normal Windows shutdown via the start button, or press and hold down the power button for 4 seconds Switch once |   |

battery (see battery section for instructions on removing battery).

<u>Time Out Default</u> 15 minutes. If on Battery power (system will not go to Sleep if on AC

Rebooting After a Lockup Occasionally you may encounter a frozen keyboard or a locked screen. To reboot your computer (as if from a cold start) slide and hold down the Power Switch for at least four seconds, which will cause a manual shutdown.

Then, restart it with a single slide of the Power Switch. If it still doesn't recover, slide the Power Switch and hold it for four seconds to shut it down, then, remove the battery or unplug the AC power for at least 30 seconds.

**Battery Operating Time** 

Hardware configuration

Power conservation settings

Reinsert the battery or reconnect AC power and slide the Power Switch once to reboot.

- Software applications Installed options
- Display brightness

Battery operating time is affected by variables, such as the following:

- Hard drive usage
- Power button
  - Changes in operating temperature
  - Type and number of installed PC Cards

For more information on increasing battery pack operating time, conditioning the battery pack, and disposing of a used battery pack, refer to the **Battery Pack Operations**.

**Presario 305 Model** 

| Before You Begin        | <u>Specifications</u>  | <u>Parts Catalog</u> |
|-------------------------|------------------------|----------------------|
| <u>Removal Sequence</u> | <u>Troubleshooting</u> | Battery Operations   |
| Product Description     | <u>Pin Assignments</u> | <u>Index</u>         |

## **Removing the Battery Pack**

#### Removal Sequence

Serial Number Location

Preparing for

Disassembly Electrostatic

**Discharge** 

Service Considerations

Cables and **Connectors** 

Multi-media Expansion Unit

#### **Battery Pack**

<u>Hard Drive</u>

Modem Card

**RTC Battery** 

**Keyboard** 

Memory Board

Switch Cover

Display Panel

<u>Deck</u>

Voltage

Converter

Board

Modem

Connector

Board

PC Card

PC Card

<u>Assembly</u>

**System Board** 

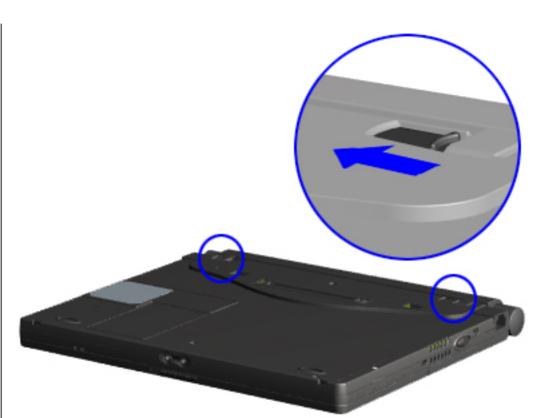

To remove the battery pack, complete the following steps:

> WARNING:To reduce the risk of injury or damage to the battery pack, do not crush, puncture, or incinerate the battery pack or short the metal contacts. Do not attempt to open or service the battery pack.

#### 1. Remove the Multimedia Expansion Unit.

- 2. Turn the computer bottom side up and tilt the battery pack so it lies flat (covering all the ports on the back of the computer).
- 3. Slide the two battery latches toward the center of the computer.

**Next Step** 

http://h18000.www1.hp.com/athome/support/msgs/305/battre1.html [12/9/2002 2:16:25 PM]

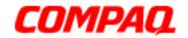

**Presario 305 Model** 

| <u>Before You Begin</u> | <u>Specifications</u>  | <u>Parts Catalog</u> |
|-------------------------|------------------------|----------------------|
| <u>Removal Sequence</u> | <u>Troubleshooting</u> | Battery Operations   |
| Product Description     | <u>Pin Assignments</u> | <u>Index</u>         |

#### **Removing the Battery Pack (continued)**

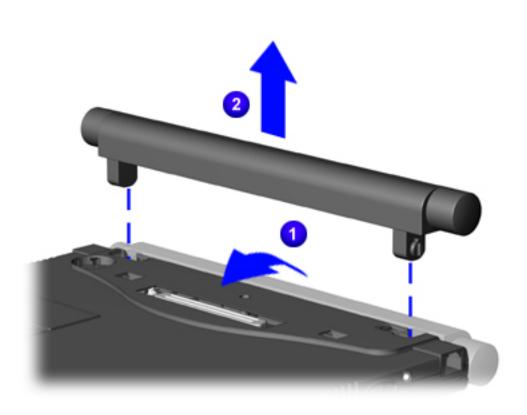

4. Rotate the battery pack into a vertical position 1, and lift up the battery pack from the computer 2.

To replace the battery pack, reverse the removal procedures.

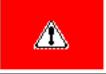

**WARNING:** To prevent damage to the computer, do not insert a battery pack until the computer is fully reassembled.

**Back to step 1** 

1.800.Ат.Сомрао

privacy and legal statement

COMPAQ

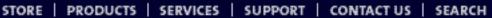

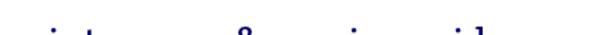

## maintenance & service guide

**Presario 305 Model** 

| <u>Before You Begin</u>    | <u>Specifications</u>  | Parts Catalog      |
|----------------------------|------------------------|--------------------|
| <u>Removal Sequence</u>    | <u>Troubleshooting</u> | Battery Operations |
| <u>Product Description</u> | <u>Pin Assignments</u> | <u>Index</u>       |

## Removing the Multi-media Expansion unit

Removal Sequence

Serial Number Location

Preparing for **Disassembly** 

Electrostatic **Discharge** 

Service Considerations

Cables and Connectors

Multi-media **Expansion** Unit

**Battery Pack** 

<u>Hard Drive</u>

Modem Card

RTC Battery

Keyboard

**Memory Board** 

Switch Cover

Display Panel

<u>Deck</u>

Voltage

Converter

Board

Modem

<u>Connector</u> Board

PC Card

PC Card

Assembly

System Board

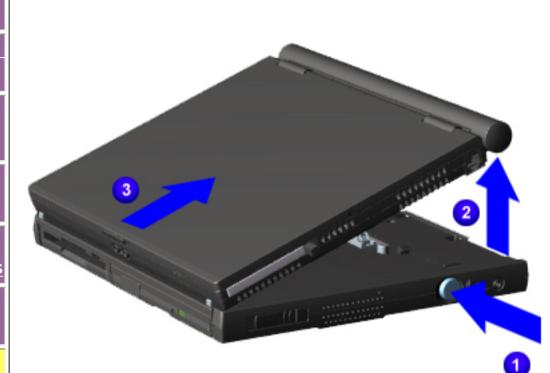

To remove the Multimedia **Expansion** Unit, complete the following steps:

- 1. Prepare the computer for disassembly.
- 2. Turn off and disconnect all external devices connected to the computer.
- 3. On the Multi-media **Expansion** Unit, press the docking release button 1 to release the expansion unit from the computer.
- 4. Lift the back end of the computer to disconnect it from the expansion unit
- 5. Pull the computer away from the expansion unit 3.

To replace the Multimedia Expansion Unit, reverse the removal procedures.

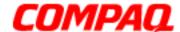

STORE | PRODUCTS | SERVICES | SUPPORT | CONTACT US | SEARCH

# maintenance & service guide

**Presario 305 Model** 

| <u>Before You Begin</u>    | <u>Specifications</u>  | <u>Parts Catalog</u> |
|----------------------------|------------------------|----------------------|
| <u>Removal Sequence</u>    | Troubleshooting        | Battery Operations   |
| <u>Product Description</u> | <u>Pin Assignments</u> | <u>Index</u>         |

### **Serial Number Location**

Removal Sequence

Serial

Number Location

Preparing for Disassembly

Electrostatic Discharge

Service

Considerations

Cables and Connectors

<u>Multi-media</u>

Expansion Unit

Battery Pack

<u>Hard Drive</u>

Modem Card

RTC Battery

Keyboard

Memory Board

Switch Cover

Display Panel

Deck

<u>Voltage</u>

Converter

**Board** 

Modem

Connector

**Board** 

PC Card

PC Card Assembly

System Board

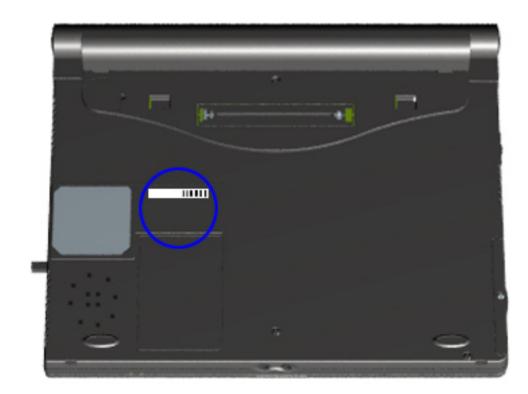

Report the serial number to Compaq when requesting information on ordering spare parts, located on the underside of the unit.

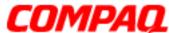

**Presario 305 Model** 

| Before You Begin        | <u>Specifications</u>  | Parts Catalog      |
|-------------------------|------------------------|--------------------|
| <u>Removal Sequence</u> | <u>Troubleshooting</u> | Battery Operations |
| Product Description     | <u>Pin Assignments</u> | <u>Index</u>       |

## **Preparing for Disassembly**

#### Removal Sequence

Before removing or replacing any components, the following procedures **must** be completed:

Serial Number Location

1. Disconnect AC power and any external devices.

**Preparing** for

2. Remove the battery pack.

**Disassembly** Electrostatic

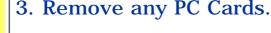

Discharge Service Considerations

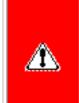

**WARNING:** Metal objects can damage the battery pack as well as the battery contacts in the battery compartment. To prevent damage, do not allow metal objects to touch the battery contacts. Place only the battery pack for the Compaq Presario 305 Model Portable Computers into the battery compartment. Do not force the battery pack into the bay if insertion does not occur easily.

Cables and Connectors

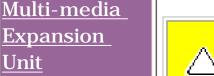

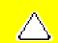

**Battery Pack** 

**CAUTION:** Do not crush, puncture, or incinerate the battery pack. Do not open a battery pack, as this damages the pack, makes it unusable, and exposes potentially harmful battery components. There are no fieldserviceable parts located inside the battery pack.

Hard Drive

Unit

**Modem Card** 

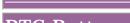

RTC Battery

Keyboard

**Memory Board** 

Switch Cover

Display Panel

Deck

<u>Voltage</u> <u>Converter</u>

Board <u>Modem</u>

Connector Board

PC Card

PC Card **Assembly** 

System Board

**CAUTION:** Failure to disconnect the AC Adapter from the computer and remove the battery pack before removing and installing internal components can damage the equipment.

**NOTE:** 

The Compaq Presario 305 Model Portable Computer has several screws of various sizes which are **not** interchangeable. Care must be taken during reassembly to ensure that the correct screws are used in their appropriate locations. During removal please keep screws with their associated sub-assembly.

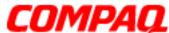

STORE | PRODUCTS | SERVICES | SUPPORT | CONTACT US | SEARCH

## maintenance & service guide

**Presario 305 Model** 

| <u>Before You Begin</u> | <u>Specifications</u>  | <u>Parts Catalog</u> |
|-------------------------|------------------------|----------------------|
| <u>Removal Sequence</u> | <u>Troubleshooting</u> | Battery Operations   |
| Product Description     | <u>Pin Assignments</u> | <b>Index</b>         |

#### **Removal and Replacement Procedures**

#### Electrostatic Discharge

A sudden discharge of static electricity from a finger or other conductor can destroy static-sensitive devices or microcircuitry. Often the spark is neither felt nor heard, but damage occurs. An electronic device exposed to electrostatic discharge (ESD) may not be affected at all and will work perfectly throughout a normal cycle. Although, it may function normally for a while, then degrade in the internal layers, reducing its life expectancy.

Networks built into many integrated circuits provide some protection, but in many cases, the discharge contains enough power to alter device parameters or melt silicon junctions.

#### **Generating Static**

The table shows how different activities generate static electricity and at different electrostatic voltage levels.

| Typical Electrostatic Voltages                |                   |          |             |
|-----------------------------------------------|-------------------|----------|-------------|
|                                               | Relative Humidity |          |             |
| Event                                         | 10%               | 40%      | <b>55</b> % |
| Walking across carpet                         | 35,000 V          | 15,000 V | 7,500 V     |
| Walking across vinyl floor                    | 12,000 V          | 5,000 V  | 3,000 V     |
| Motions of bench worker                       | 6,000 V           | 800 V    | 400 V       |
| Removing DIPS from plastic tubes              | 2,000 V           | 700 V    | 400 V       |
| Removing DIPS from vinyl trays                | 11,500 V          | 4,000 V  | 2,000 V     |
| Removing DIPS from Styrofoam                  | 14,500 V          | 5,000 V  | 3,500 V     |
| Removing bubble pack from PCBs                | 26,500 V          | 20,000 V | 7,000 V     |
| Packing PCBs in foam-lined box                | 21,000 V          | 11,000 V | 5,000 V     |
| <b>NOTE:</b> 700 volts can degrade a product. |                   |          |             |

| Static-Shielding Materials            |            |          |  |
|---------------------------------------|------------|----------|--|
| Material Use Voltage Protection Level |            |          |  |
| Antistatic Plastic                    | Bags       | 1,500 V  |  |
| Carbon-loaded plastic                 | Floor mats | 7,500 V  |  |
| Metallized laminate                   | Floor mats | 15,000 V |  |

#### **Return to Removal & Replacement Procedures**

**Presario 305 Model** 

| <u>Before You Begin</u> | <u>Specifications</u>  | <u>Parts Catalog</u> |
|-------------------------|------------------------|----------------------|
| <u>Removal Sequence</u> | <u>Troubleshooting</u> | Battery Operations   |
| Product Description     | <u>Pin Assignments</u> | <b>Index</b>         |

## **Removal and Replacement Procedures**

This section explains the removal and replacement procedures for the computer.

#### Removal Sequence

Serial Number
Location

Preparing for Disassembly

Electrostatic Discharge

<u>Service</u> <u>Considerations</u>

Cables and Connectors

Multi-media Expansion Unit

**Battery Pack** 

Hard Drive

Modem Card

RTC Battery

Keyboard

Memory Board

Switch Cover

Display Panel

<u>Deck</u>

Voltage

Converter

**Board** 

<u>Modem</u>

<u>Connector</u>

<u>Board</u>

PC Card

PC Card

Assembly

System Board

Report the computer serial number, located on the bottom of the unit, when requesting information or ordering spare parts from Compaq.

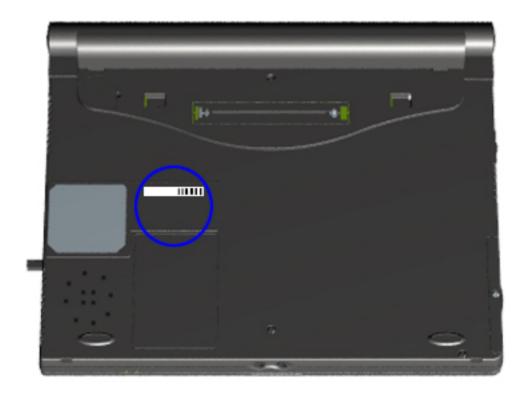

**Presario 305 Model** 

| Before You Begin           | <u>Specifications</u>  | <u>Parts Catalog</u> |
|----------------------------|------------------------|----------------------|
| <u>Removal Sequence</u>    | <u>Troubleshooting</u> | Battery Operations   |
| <u>Product Description</u> | <u>Pin Assignments</u> | <b>Index</b>         |

#### Service Considerations

Listed below are some of the considerations that you should keep in mind during the disassembly and reassembly of the computer.

#### **Tool and Software Requirements**

To service the computer, you need the following:

- Compag screwdriver kit
- Torx T-8 screwdriver
- 3/16-inch and 5mm nut drivers (for screwlocks and standoffs)
- Small, standard screwdriver
- Small, Phillips screwdriver
- Diagnostics software

#### **Screws**

The screws used in the computer are not interchangeable. If an incorrect screw is used during the reassembly process, it can damage the unit. Compaq strongly recommends that all screws removed during disassembly be kept with the part that was removed, then returned to their proper locations.

#### Fan and RJ11

The Fan and RJ11 are spared with the base assembly. They are not available separately, and may only be obtained by ordering the entire base assembly. This Maintenance and Service Guide contains no removal and replacement procedures for these components.

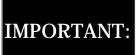

As each subassembly is removed from the computer, IMPORTANT: it should be placed away from the work area to prevent damage.

#### **Return to Removal & Replacement Procedures**

**Presario 305 Model** 

| <u>Before You Begin</u> | <u>Specifications</u>  | <u>Parts Catalog</u> |
|-------------------------|------------------------|----------------------|
| <u>Removal Sequence</u> | <u>Troubleshooting</u> | Battery Operations   |
| Product Description     | <u>Pin Assignments</u> | <u>Index</u>         |

#### **Cables and Connectors**

Most cables used throughout the unit are ribbon cables. Cables must be handled with extreme care to avoid damage. Apply only the tension required to seat or unseat the cables during insertion or removal from the connector. Handle cables by the connector whenever possible. In all cases, avoid bending, twisting, or tearing the cables, and ensure that the cables are routed in such a way that they cannot be caught or snagged by parts being removed or replaced.

Use the following precautions when handling cables to avoid damage to the cable or computer:

- Always handle cables by their connectors.
- Avoid bending, twisting, or pulling on the cables.
- Apply minimum required force when seating or unseating the cables from their connectors.
- Place the cables in such a manner that they cannot be caught or snagged by parts being removed or replaced.
- Handle flex cables with extreme care; they can tear easily.

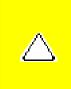

**CAUTION:** When servicing these computers, ensure that cables are placed in their proper location during the reassembly process. Improper cable placement can cause severe damage to the unit.

#### Removing a cable from a ZIF Connector

**Display panel cable location** 

**Inverter cable location** 

**Audio cable location** 

**Touchpad cable location** 

Fan cable location

**<u>Light board cable location</u>** 

**Speaker cable location** 

**Battery cable location** 

#### **Plastic Parts**

Plastic parts can be damaged by the use of excessive force during disassembly and reassembly. When handling the plastic parts, use care. Apply pressure only at the points designated in the maintenance instructions.

#### **Return to Removal & Replacement Procedures**

#### Maintenance & Service Guide Presario 305 Model

MSG Index | Home Page | Notice | Preface | Product Description | Troubleshooting

Illustrated Parts Catalog | Removal & Replacement Procedures | Specifications

Pin Assignments | Battery Pack Operations

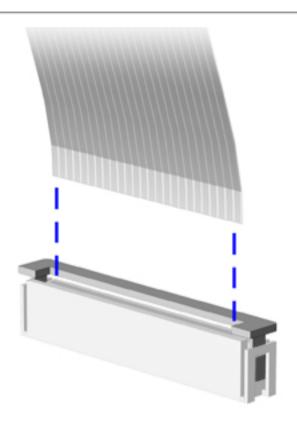

#### **ZIF Connectors**

The computer uses a zero insertion force (ZIF) connector for several cable connections on the system board. To remove a ZIF cable from its connector, pull both ends of the ZIF cable guide clasp out of the sleeve about 0.05 - 0.1" (1 - 2 mm), then gently slide the cable out.

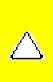

**CAUTION:** A ZIF connector and its attached cable can be easily damaged. Never pull or twist on the cable while it is connected.

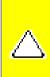

**CAUTION:** Ensure that cables are replaced in their proper location. Improper cable placement can damage the computer.

**Back to Cables and Connectors.** 

Presario 305 Model

| Before You Begin           | <b>Specifications</b>  | Parts Catalog             |
|----------------------------|------------------------|---------------------------|
| Removal Sequence           | <u>Troubleshooting</u> | <b>Battery Operations</b> |
| <b>Product Description</b> | <u>Pin Assignments</u> | <b>Index</b>              |

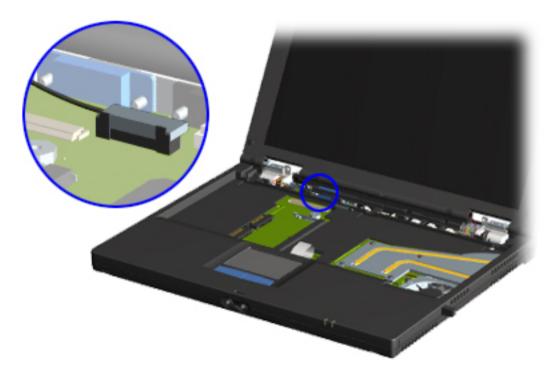

# Display Panel Cable Location

Note the location of the display panel cable.

**Presario 305 Model** 

| Before You Begin           | <b>Specifications</b>  | <u>Parts Catalog</u>      |
|----------------------------|------------------------|---------------------------|
| Removal Sequence           | <u>Troubleshooting</u> | <b>Battery Operations</b> |
| <b>Product Description</b> | <u>Pin Assignments</u> | <u>Index</u>              |

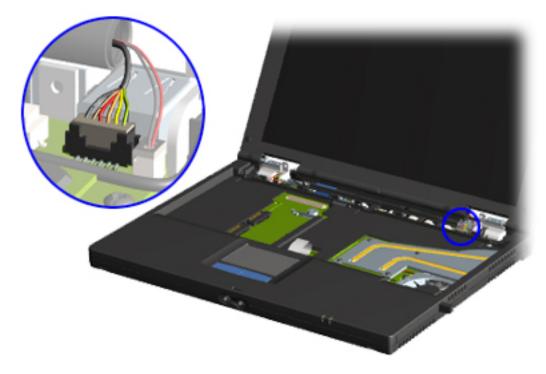

# Inverter Cable Location

Note the location of the inverter cable.

Presario 305 Model

| <u>Before You Begin</u>    | <b>Specifications</b>  | Parts Catalog             |
|----------------------------|------------------------|---------------------------|
| Removal Sequence           | <u>Troubleshooting</u> | <b>Battery Operations</b> |
| <b>Product Description</b> | <u>Pin Assignments</u> | <u>Index</u>              |

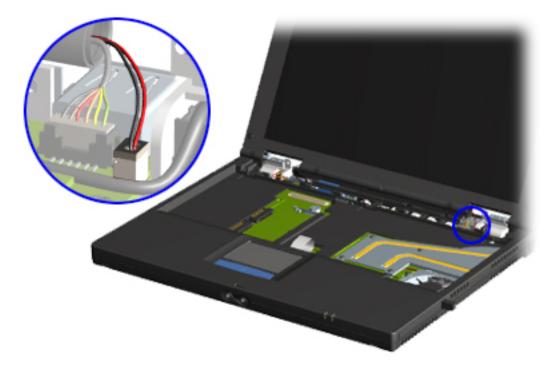

#### Audio Cable Location

Note the location of the audio cable.

Presario 305 Model

| Before You Begin           | <u>Specifications</u>  | Parts Catalog             |
|----------------------------|------------------------|---------------------------|
| Removal Sequence           | <u>Troubleshooting</u> | <b>Battery Operations</b> |
| <b>Product Description</b> | <u>Pin Assignments</u> | <u>Index</u>              |

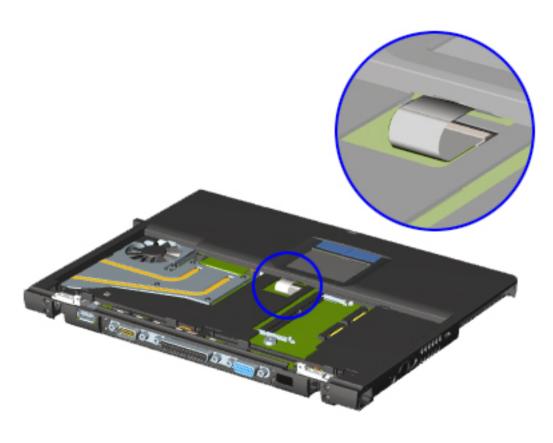

#### Touchpad Cable Location

Note the location of the touchpad cable.

The touchpad cable is a flat ribbon cable that attaches by means of a Zero Insertion Force Connector.

**Presario 305 Model** 

| Before You Begin           | <b>Specifications</b>  | Parts Catalog             |
|----------------------------|------------------------|---------------------------|
| <u>Removal Sequence</u>    | <b>Troubleshooting</b> | <b>Battery Operations</b> |
| <b>Product Description</b> | <u>Pin Assignments</u> | <u>Index</u>              |

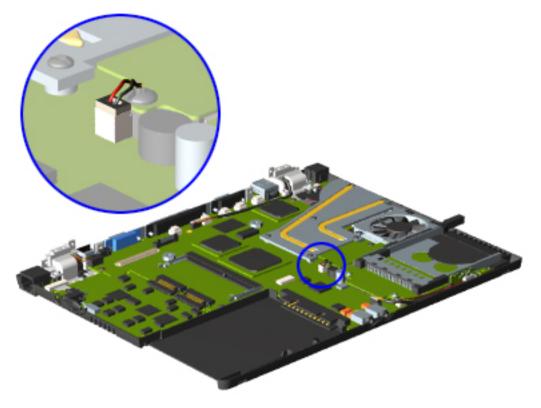

#### Fan Cable Location

Note the location of the fan cable.

**Presario 305 Model** 

| Before You Begin           | <b>Specifications</b>  | Parts Catalog             |
|----------------------------|------------------------|---------------------------|
| Removal Sequence           | <b>Troubleshooting</b> | <b>Battery Operations</b> |
| <b>Product Description</b> | <u>Pin Assignments</u> | <u>Index</u>              |

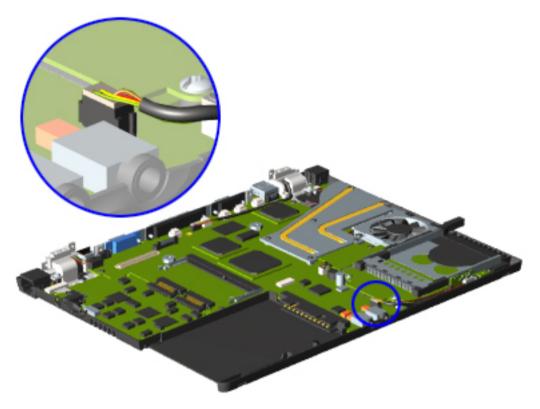

#### Light Board Cable Location

Note the location of the light board cable connection.

Presario 305 Model

| Before You Begin           | <b>Specifications</b>  | Parts Catalog             |
|----------------------------|------------------------|---------------------------|
| Removal Sequence           | <b>Troubleshooting</b> | <b>Battery Operations</b> |
| <b>Product Description</b> | <u>Pin Assignments</u> | <u>Index</u>              |

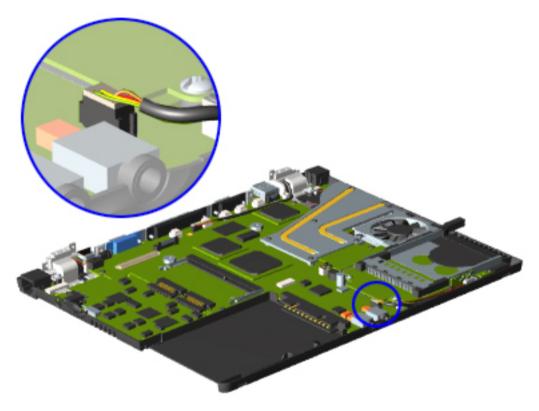

#### Speaker Cable Location

Note the location of the speaker cable.

**Presario 305 Model** 

| <u>Before You Begin</u>    | <b>Specifications</b>  | Parts Catalog             |
|----------------------------|------------------------|---------------------------|
| Removal Sequence           | <b>Troubleshooting</b> | <b>Battery Operations</b> |
| <b>Product Description</b> | <u>Pin Assignments</u> | <u>Index</u>              |

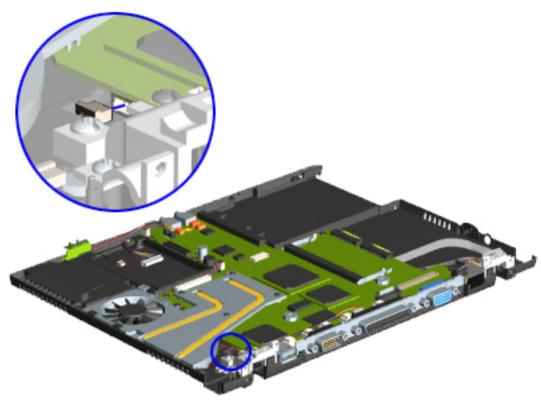

#### **Battery Cable Location**

Note the location of the battery cable. There is one on each end.

**Presario 305 Model** 

| <u>Before You Begin</u>    | <u>Specifications</u>  | <u>Parts Catalog</u> |
|----------------------------|------------------------|----------------------|
| <u>Removal Sequence</u>    | <u>Troubleshooting</u> | Battery Operations   |
| <u>Product Description</u> | <u>Pin Assignments</u> | <u>Index</u>         |

### **Removing the Hard Drive**

Removal Sequence

Serial Number Location

Preparing for Disassembly

Electrostatic Discharge

Service Considerations

Cables and Connectors

Multi-media Expansion Unit

**Battery Pack** 

**Hard Drive** 

Modem Card

RTC Battery

**Keyboard** 

Memory Board

Switch Cover

Display Panel

<u>Deck</u>

<u>Voltage</u>

<u>Converter</u>

**Board** 

<u>Modem</u>

Connector

Board

PC Card

PC Card

Assembly

System Board

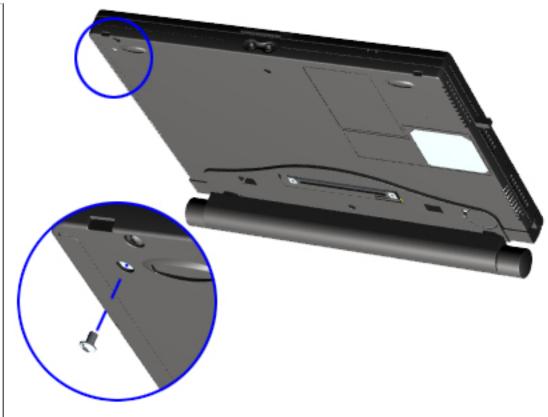

To remove the hard drive, complete the following steps:

Before removing a hard drive, back up all information on the hard drive.

- 1. Remove the Multimedia Expansion Unit.
- 2. Turn the computer bottom side up and remove the hard drive screw.

**Next Step** 

Presario 305 Model

| Before You Begin           | <u>Specifications</u>  | Parts Catalog      |
|----------------------------|------------------------|--------------------|
| <u>Removal Sequence</u>    | <u>Troubleshooting</u> | Battery Operations |
| <u>Product Description</u> | <u>Pin Assignments</u> | <u>Index</u>       |

#### **Removing the Hard Drive (continued)**

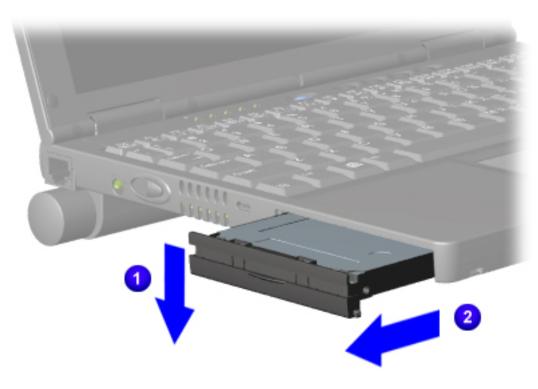

2. Push down on the front bezel of the hard drive 1, and pull the hard drive from the bay 2.

To replace the hard drive, reverse the removal procedures.

Back to step 1

**Presario 305 Model** 

| Before You Begin           | <u>Specifications</u>  | <u>Parts Catalog</u> |
|----------------------------|------------------------|----------------------|
| <u>Removal Sequence</u>    | <u>Troubleshooting</u> | Battery Operations   |
| <u>Product Description</u> | <u>Pin Assignments</u> | <u>Index</u>         |

## **Removing the Modem Card**

#### Removal Sequence

Serial Number Location

Preparing for Disassembly

Electrostatic Discharge

Service

**Considerations** 

Cables and Connectors

Multi-media Expansion

<u>Unit</u>

**Battery Pack** 

**Hard Drive** 

**Modem Card** 

RTC Battery

Keyboard

Memory Board

Switch Cover

Display Panel

<u>Deck</u>

<u>Voltage</u>

<u>Converter</u>

<u>Board</u>

<u>Modem</u>

Connector

<u>Board</u>

PC Card

PC Card

Assembly

**System Board** 

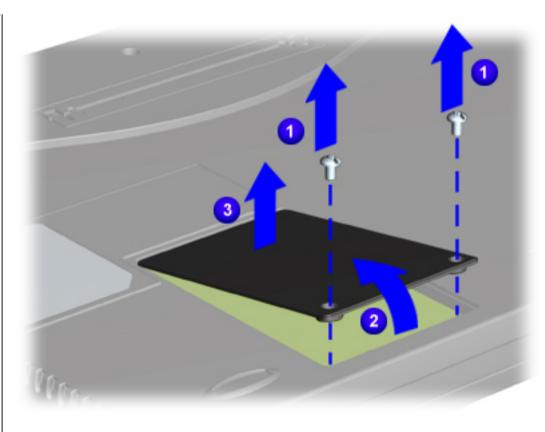

To remove the modem card, complete the following steps:

- 1. Remove
  the Multimedia
  Expansion
  Unit.
- 2. Turn the computer upside down, front facing forward.
- 3. Remove two screws (t8) from the modem cover 1.
- 4. Lift up the front edge of the modem cover 2 and turn the cover back to remove 3.

**Next Step** 

**Presario 305 Model** 

| <u>Before You Begin</u>    | <u>Specifications</u>  | <u>Parts Catalog</u> |
|----------------------------|------------------------|----------------------|
| <u>Removal Sequence</u>    | <u>Troubleshooting</u> | Battery Operations   |
| <u>Product Description</u> | <u>Pin Assignments</u> | <u>Index</u>         |

#### **Removing the Modem Card (continued)**

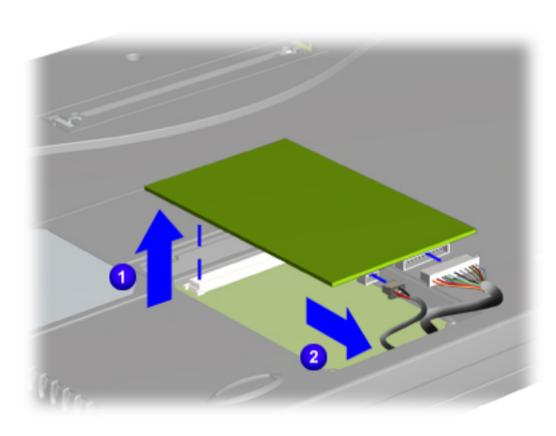

- 5. Lift up the back of the modem card and disconnect it from the system board 1.
- 6. Disconnect cable connected to the modem card 2.

To replace the modem card, reverse the removal procedures.

Back to step 1

**Presario 305 Model** 

| <u>Before You Begin</u>    | <u>Specifications</u>  | Parts Catalog      |
|----------------------------|------------------------|--------------------|
| <u>Removal Sequence</u>    | <u>Troubleshooting</u> | Battery Operations |
| <u>Product Description</u> | <u>Pin Assignments</u> | <u>Index</u>       |

## **Removing the RTC Battery**

Removal Sequence

Serial Number

Location

Preparing for **Disassembly** 

**Electrostatic Discharge** 

Service

Considerations

Cables and

**Connectors** 

Multi-media

Expansion **Unit** 

Battery Pack

<u>Hard Drive</u>

Modem Card

**RTC Battery** 

**Keyboard** 

Memory Board

Switch Cover

Display Panel

<u>Deck</u>

Voltage

<u>Converter</u>

**Board** 

Modem

<u>Connector</u>

**Board** 

PC Card

PC Card <u>Assembly</u>

System Board

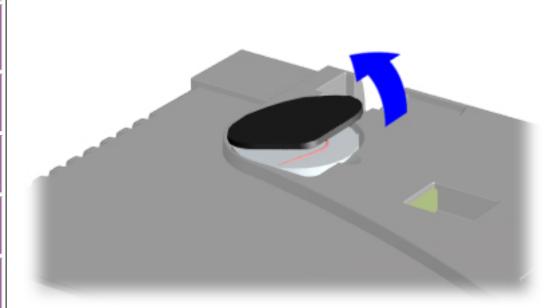

To remove the RTC battery, complete the following steps:

1. Remove the Multimedia **Expansion** Unit.

2. Turn the computer upside down with the back of the computer facing forward.

3. Remove the RTC battery cover by lifting the cover at the indention.

4. Remove the RTC battery from the base enclosure

5. **Disconnect** the RTC battery cable from the system board to remove the battery.

To replace the RTC battery, reverse the removal procedures.

**Presario 305 Model** 

| <u>Before You Begin</u> | <u>Specifications</u>  | Parts Catalog      |
|-------------------------|------------------------|--------------------|
| <u>Removal Sequence</u> | <u>Troubleshooting</u> | Battery Operations |
| Product Description     | <u>Pin Assignments</u> | <u>Index</u>       |

### **Removing the Keyboard**

#### Removal Sequence

Serial Number
Location

Preparing for Disassembly

Electrostatic Discharge

Service Considerations

Cables and Connectors

Multi-media Expansion

Expansion Unit

**Battery Pack** 

<u>Hard Drive</u>

Modem Card

RTC Battery

#### **Keyboard**

Memory Board

Switch Cover

Display Panel

Deck

Voltage

<u>Converter</u>

Board

Modem

Connector

Board

PC Card

PC Card

<u>Assembly</u>

System Board

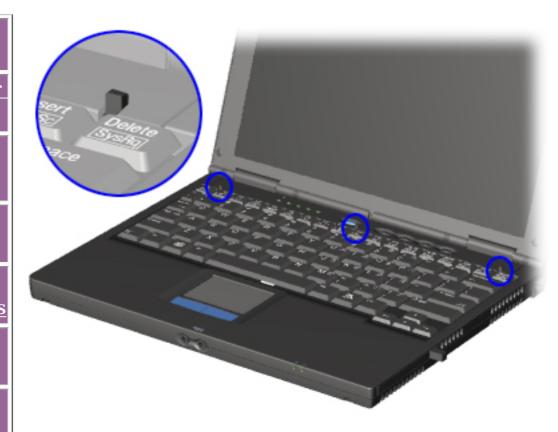

To remove the keyboard, complete the following steps:

1. Lift the display panel to open the computer.

2. Gently press down on each of the three tabs along the top edge of the keyboard.

Next Step

**Presario 305 Model** 

| <u>Before You Begin</u>    | <u>Specifications</u>  | <u>Parts Catalog</u> |
|----------------------------|------------------------|----------------------|
| <u>Removal Sequence</u>    | <u>Troubleshooting</u> | Battery Operations   |
| <u>Product Description</u> | <u>Pin Assignments</u> | <b>Index</b>         |

#### **Removing the Keyboard (continued)**

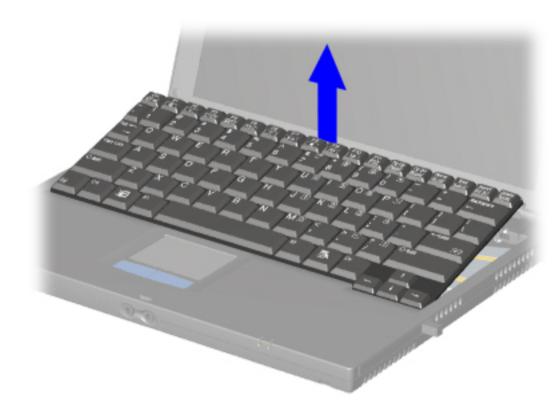

- 3. Lift the keyboard along the bottom edge to raise at a 45-degree angle from the computer.
- 4. Turn keyboard upside down.
- 5. Using a connector removal tool, disconnect the ZIF connector from the system board.

6.
Disconnect
the
keyboard
cable from
the system
board.

To replace the keyboard, reverse the removal procedures.

Back to step 1

**Presario 305 Model** 

| Before You Begin        | <u>Specifications</u>  | Parts Catalog             |
|-------------------------|------------------------|---------------------------|
| <u>Removal Sequence</u> | <u>Troubleshooting</u> | <u>Battery Operations</u> |
| Product Description     | <u>Pin Assignments</u> | <u>Index</u>              |

### **Removing the Memory Board**

#### Removal Sequence

Serial Number Location

Preparing for

Disassembly

Electrostatic

<u>Discharge</u>

<u>Service</u>

<u>Considerations</u>

<u>Connectors</u>

Cables and

Multi-media
Expansion

Battery Pack

Unit

<u>Hard Drive</u>

<u>Modem Card</u>

RTC Battery

**Keyboard** 

**Memory** 

**Board** 

Switch Cover

<u>Display Panel</u>

<u>Deck</u>

<u>Voltage</u> Converter

<u>Board</u>

Modem\_ Connector

Board

PC Card

PC Card

Assembly
System Board

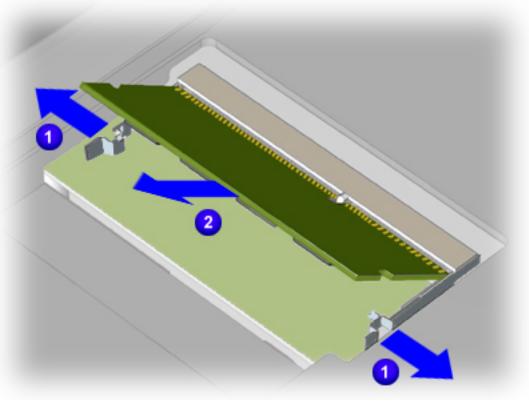

To remove the Memory Board, complete the following steps:

#### **WARNING:** Failure to unplug the power cord and remove the battery pack before installing a memory expansion board can damage the equipment and expose you to the risk of electrical shock.

#### **CAUTION:**

Electrostatic discharge (ESD) can damage electronic components. **Before** beginning this procedure, ensure that you are properly grounded. For more information, refer to Electrostatic <u>discharge</u> section.

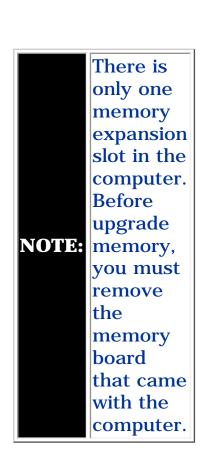

- 1. To remove the memory board, pull away the plastic retention clips on each side of the memory expansion board 1. The memory expansion board tilts upward.
- 2. Lift the edge of the memory expansion board and slide it gently out of the memory expansion slot at a 45-degree angle 2.
- 3. If applicable, turn back the memory insulator.
- 4. Place the removed memory expansion board in an electrostatic-safe container.

To replace the Memory Board, reverse the removal procedures.

**Presario 305 Model** 

| <u>Before You Begin</u> | <u>Specifications</u>  | <u>Parts Catalog</u>      |
|-------------------------|------------------------|---------------------------|
| <u>Removal Sequence</u> | <u>Troubleshooting</u> | <u>Battery Operations</u> |
| Product Description     | <u>Pin Assignments</u> | <u>Index</u>              |

#### **Removing the Switch Cover**

#### Removal Sequence

Serial Number Location

Preparing for Disassembly

Electrostatic Discharge

<u>Service</u> Considerations

Cables and Connectors

Multi-media Expansion Unit

**Battery Pack** 

Hard Drive

Modem Card

RTC Battery

**Keyboard** 

**Memory Board** 

**Switch Cover** 

Display Panel

Deck

<u>Voltage</u>

<u>Converter</u>

**Board** 

Modem

Connector

Board

PC Card

PC Card

**Assembly** 

System Board

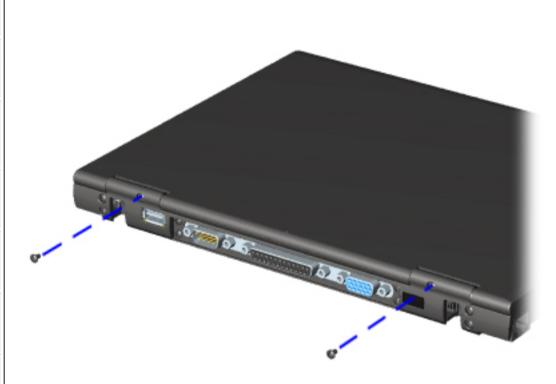

When removing the switch cover, be careful not to lose the **NOTE:** keyboard retention spring tabs located on the top cover.

- 1. Remove the Multi-media Expansion Unit.
- 2. Remove the battery pack.
- 3. Remove the keyboard.
- 4. Position the computer so the back panel faces forward.
- 5. Remove the two screws (t8) from the back panel of the computer that secure the switch cover to the base assembly.

**Next Step** 

**Presario 305 Model** 

| Before You Begin    | <u>Specifications</u>  | <u>Parts Catalog</u> |
|---------------------|------------------------|----------------------|
| Removal Sequence    | <u>Troubleshooting</u> | Battery Operations   |
| Product Description | <u>Pin Assignments</u> | <u>Index</u>         |

#### **Removing the Switch Cover (continued)**

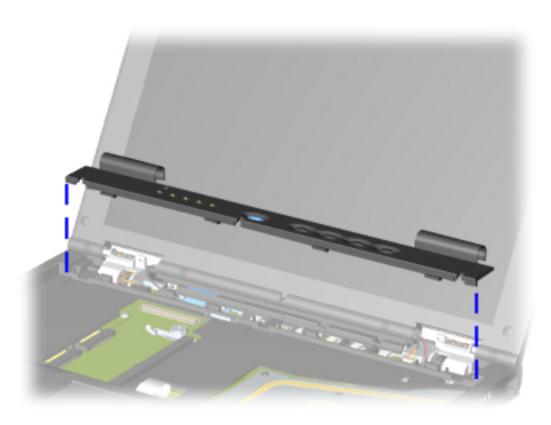

- 5. Position the computer so the front faces forward.
- 6. Open the display panel as far as possible.
- 7. Remove one screw from each end cap on the display panel.
- 8. Lift the front edge of the switch cover. When the switch cover disconnects from the top cover, turn the back edge of the switch cover up and forward.

To replace the switch cover, reverse the removal procedures.

Back to step 1

**Presario 305 Model** 

| <u>Before You Begin</u>    | <u>Specifications</u>  | <u>Parts Catalog</u> |
|----------------------------|------------------------|----------------------|
| <u>Removal Sequence</u>    | <u>Troubleshooting</u> | Battery Operations   |
| <u>Product Description</u> | <u>Pin Assignments</u> | <u>Index</u>         |

### **Removing the Display Panel**

#### Removal Sequence

Serial Number Location

Preparing for Disassembly

Electrostatic Discharge

Service

Considerations

Cables and Connectors

<u>Multi-media</u>

Expansion Unit

Battery Pack

<u>Hard Drive</u>

Modem Card

RTC Battery

**Keyboard** 

Memory Board

Switch Cover

<u>Display</u> Panel

**Deck** 

<u>Voltage</u>

<u>Converter</u>

<u>Board</u>

Modem

Connector

Board

PC Card

PC Card Assembly

System Board

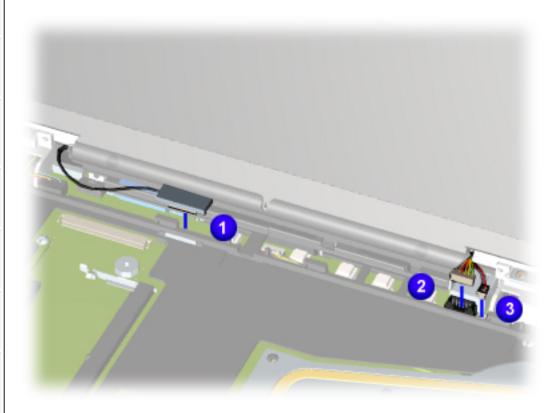

- 1. Remove the battery pack.
- 2. Remove the keyboard.
- 3.
  Remove
  the
  switch
  cover.
- 4. Disconnect the display panel cable 1, inverter cable 2, and audio cable 3.

Next Step

Presario 305 Model

| <u>Before You Begin</u>    | <u>Specifications</u>  | <u>Parts Catalog</u> |
|----------------------------|------------------------|----------------------|
| <u>Removal Sequence</u>    | <u>Troubleshooting</u> | Battery Operations   |
| <u>Product Description</u> | <u>Pin Assignments</u> | <u>Index</u>         |

#### **Removing the Display Panel (continued)**

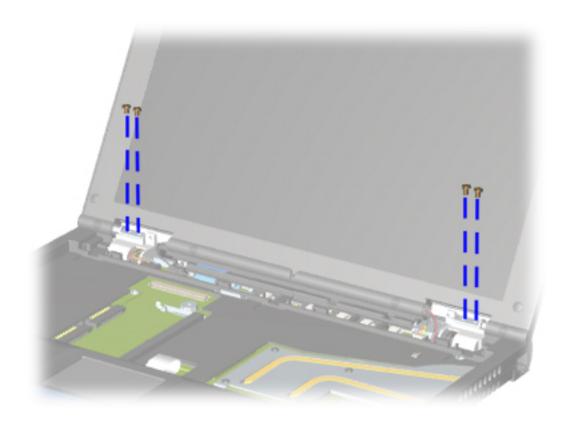

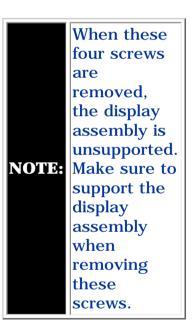

5. Remove four hinge screws (t8) that secure the display assembly to the base assembly.

To replace display panel, reverse the removal procedures.

**Back to step 1** 

**Presario 305 Model** 

| <u>Before You Begin</u>    | <u>Specifications</u>  | <u>Parts Catalog</u> |
|----------------------------|------------------------|----------------------|
| <u>Removal Sequence</u>    | <u>Troubleshooting</u> | Battery Operations   |
| <u>Product Description</u> | <u>Pin Assignments</u> | <u>Index</u>         |

### **Removing the Deck**

Removal Sequence

Serial Number
Location

Preparing for Disassembly

Electrostatic Discharge

<u>Service</u> <u>Considerations</u>

Cables and Connectors

Multi-media
Expansion
Unit

Battery Pack

**Hard Drive** 

**Modem Card** 

RTC Battery

Keyboard

**Memory Board** 

Switch Cover

<u>Display Panel</u>

**Deck** 

Voltage Converter Board

Modem

Connector

Board

PC Card

PC Card Assembly

System Board

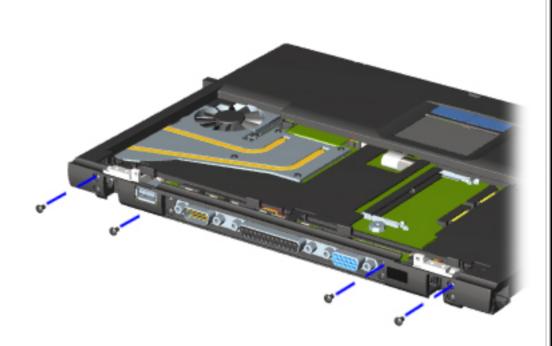

The power switch and infrared lens are easily dislodged when the top cover is removed. Make note of their location and **NOTE:** orientation before removing the top cover. The power switch and infrared lens are spared in the miscellaneous plastics kit.

- 1. Remove the keyboard.
- 2. Remove the switch cover.
- 3. Remove the display.
- 4. Remove the four screws (t8) located in the upper half of the back of the unit that secure the top cover to the base assembly (as shown).

**Next Step** 

Presario 305 Model

| <u>Before You Begin</u> | <u>Specifications</u>  | <u>Parts Catalog</u> |
|-------------------------|------------------------|----------------------|
| <u>Removal Sequence</u> | <u>Troubleshooting</u> | Battery Operations   |
| Product Description     | <u>Pin Assignments</u> | <u>Index</u>         |

#### Removing the Deck (continued)

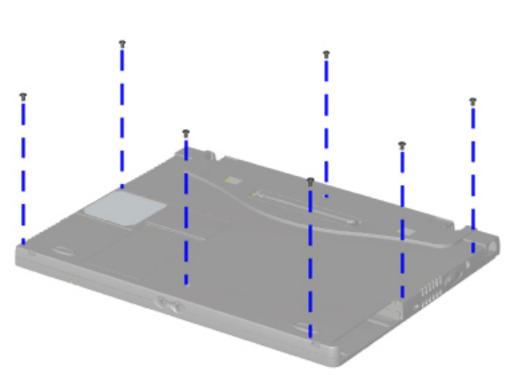

- 5. Turn the computer upside down.
- 6. Remove seven screws (t8) from the underside of the unit.

**Next Step** 

Presario 305 Model

| Before You Begin           | <u>Specifications</u>  | <u>Parts Catalog</u> |
|----------------------------|------------------------|----------------------|
| <u>Removal Sequence</u>    | <u>Troubleshooting</u> | Battery Operations   |
| <u>Product Description</u> | <u>Pin Assignments</u> | <u>Index</u>         |

#### **Removing the Deck (continued)**

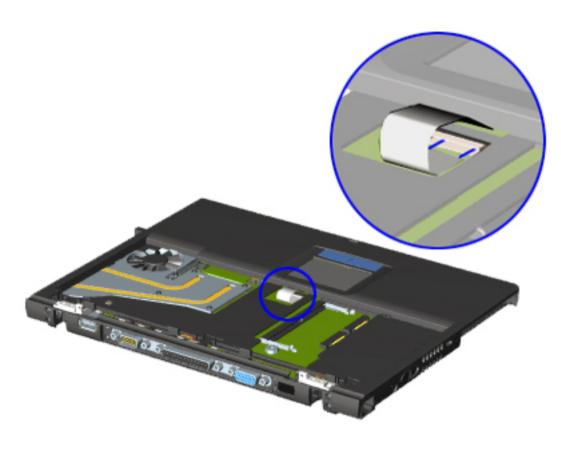

The touchpad is spared with the deck. It is not available separately. This guide does not contain instructions for its removal.

- 7. Turn the computer right side up with the front facing forward.
- 8. Disconnect the touchpad cable from the system board.

The touchpad cable is a flat ribbon cable secured with a **Zero Insertion Force Connector.** 

**Next step** 

Presario 305 Model

| Before You Begin           | <u>Specifications</u>  | <u>Parts Catalog</u> |
|----------------------------|------------------------|----------------------|
| <u>Removal Sequence</u>    | <u>Troubleshooting</u> | Battery Operations   |
| <u>Product Description</u> | <u>Pin Assignments</u> | <u>Index</u>         |

#### **Removing the Deck (continued)**

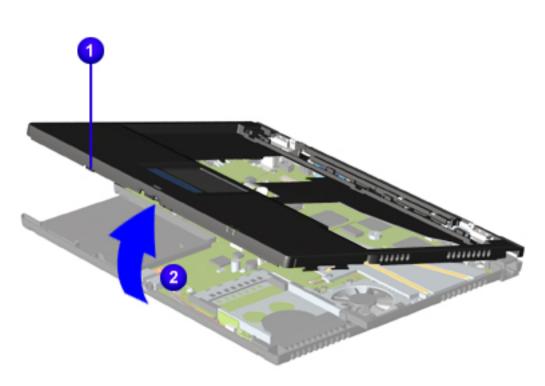

9. Press in on the front of the deck 1 and pull up on deck to swing front edge up and away from the base assembly 2.

To replace the deck, reverse the removal procedures.

**Back to step 1** 

**Presario 305 Model** 

| <u>Before You Begin</u> | <u>Specifications</u>  | <u>Parts Catalog</u> |
|-------------------------|------------------------|----------------------|
| <u>Removal Sequence</u> | <u>Troubleshooting</u> | Battery Operations   |
| Product Description     | <u>Pin Assignments</u> | <u>Index</u>         |

#### **Removing the Voltage Converter Board**

Removal Sequence

Serial Number Location

Preparing for Disassembly

Electrostatic Discharge

<u>Service</u> Considerations

Cables and Connectors

Multi-media
Expansion
Unit

Battery Pack

<u>Hard Drive</u>

**Modem Card** 

RTC Battery

**Keyboard** 

Memory Board

Switch Cover

<u>Display Panel</u>

Deck

Voltage Converter Board

Modem

Connector

**Board** 

PC Card

PC Card

<u>Assembly</u>

System Board

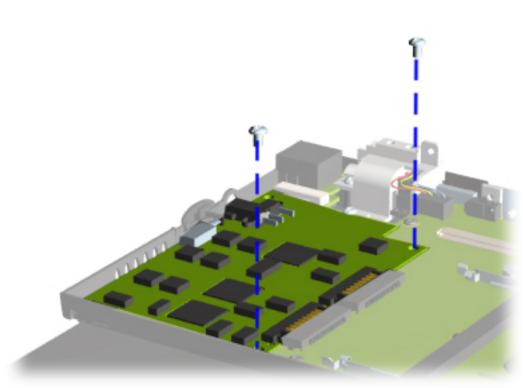

1.
Remove
the
keyboard.

2.
Remove
the
switch
cover.

3.
<a href="#">Remove</a>
<a href="#">the</a>
<a href="#">display.</a>

4. Remove the deck.

5. Remove the two screws that secure the voltage converter board to the system board.

Next step

**Presario 305 Model** 

| Before You Begin           | <u>Specifications</u>  | <u>Parts Catalog</u> |
|----------------------------|------------------------|----------------------|
| <u>Removal Sequence</u>    | <u>Troubleshooting</u> | Battery Operations   |
| <u>Product Description</u> | <u>Pin Assignments</u> | <u>Index</u>         |

# Removing the Voltage Converter Board (continued)

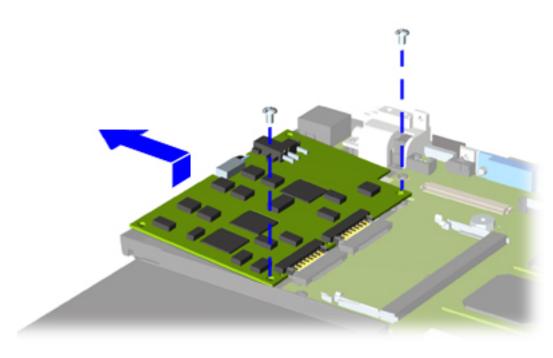

6. Lift up the left side of the voltage converter board until it clears the edge of the base assembly.

7. Pull the voltage converter board to the left and disconnect it from the system board.

To replace the voltage converter board, reverse the removal procedures.

Back to step 1

**Presario 305 Model** 

| <u>Before You Begin</u>    | <u>Specifications</u>  | <u>Parts Catalog</u> |
|----------------------------|------------------------|----------------------|
| <u>Removal Sequence</u>    | <u>Troubleshooting</u> | Battery Operations   |
| <u>Product Description</u> | <u>Pin Assignments</u> | <u>Index</u>         |

### **Removing the Modem Connector Board**

#### Removal Sequence

Serial Number Location

Preparing for Disassembly

<u>Electrostatic</u> **Discharge** 

Service Considerations

Cables and Connectors

Multi-media Expansion Unit

**Battery Pack** 

**Hard Drive** 

**Modem Card** 

**RTC Battery** 

**Keyboard** 

Memory Board

Switch Cover

Display Panel

**Deck** 

<u>Voltage</u> Converter

**Board** 

Modem

Connector

**Board** 

PC Card

PC Card Assembly

System Board

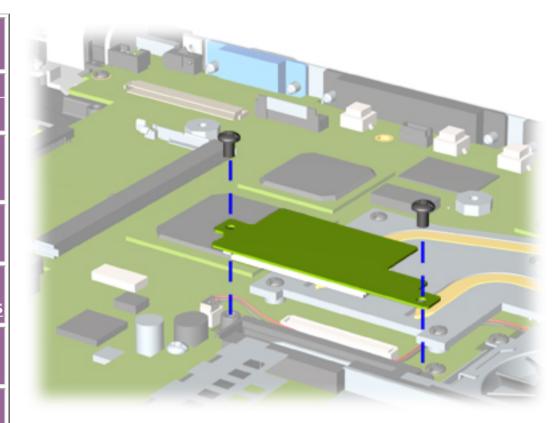

To remove the modem connector board, complete the following steps:

- 1. Remove the modem card.
- 2. Remove the <u>keyboard.</u>
- 3. Remove the switch cover.
- 4. Remove the <u>display.</u>
- 5. Remove the deck.
- 6. Remove two screws from the modem connector board.
- 7. Lift up on the modem connector board to disconnect it from the system board.

To replace the modem board connector, reverse the removal procedures.

**Presario 305 Model** 

| <u>Before You Begin</u>    | <u>Specifications</u>  | <u>Parts Catalog</u> |
|----------------------------|------------------------|----------------------|
| <u>Removal Sequence</u>    | <u>Troubleshooting</u> | Battery Operations   |
| <u>Product Description</u> | <u>Pin Assignments</u> | <u>Index</u>         |

#### **Removing the PC Card**

Removal Sequence

Serial Number Location

Preparing for Disassembly

Electrostatic
Discharge

<u>Service</u> <u>Considerations</u>

Cables and Connectors

Multi-media
Expansion
Unit

**Battery Pack** 

<u>Hard Drive</u>

**Modem Card** 

RTC Battery

**Keyboard** 

**Memory Board** 

**Switch Cover** 

**Display Panel** 

Deck

<u>Voltage</u> <u>Converter</u>

**Board** 

Modem

<u>Connector</u> Board

**PC Card** 

PC Card Assembly

System Board

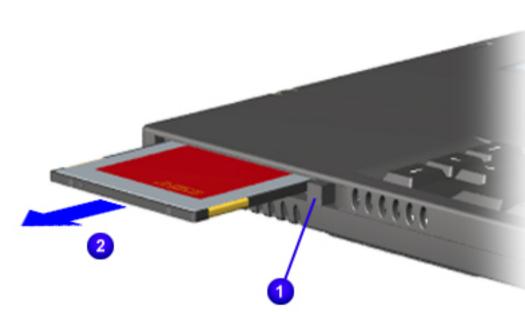

To remove the PC Card, complete the following steps:

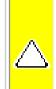

**CAUTION:** If the computer is on and running Windows 95, failure to stop a PC Card before removing it may cause loss of data.

- In Windows 95 or Windows 98 -If the computer is on, stop the **PC** Card before you remove it. To stop a PC Card, select the PC Card icon in the taskbar, then select the PC Card you want to stop. A message displays when the PC Card can be safely removed.
- In Windows NT
  4.0 with
  CardWare from
  Compaq only If
  the computer is
  on, you must
  shut it down
  before removing
  some PC Cards.
  Refer to the PC
  Card
  documentation
  for removal
  requirements.
- 1. Push the PC Card eject button 1.
- 2. Gently grasp the card and pull it out 2.

To replace the PC Card, reverse the removal procedures.

**Presario 305 Model** 

| <u>Before You Begin</u> | <u>Specifications</u>  | <u>Parts Catalog</u> |
|-------------------------|------------------------|----------------------|
| <u>Removal Sequence</u> | <u>Troubleshooting</u> | Battery Operations   |
| Product Description     | <u>Pin Assignments</u> | <u>Index</u>         |

### **Removing the PC Card Assembly**

#### Removal Sequence

Serial Number Location

Preparing for Disassembly

Electrostatic Discharge

Service Considerations

Cables and Connectors

Multi-media Expansion Unit

Battery Pack

<u>Hard Drive</u>

Modem Card

RTC Battery

<u>Keyboard</u>

<u>Memory Board</u>

Switch Cover

Display Panel

<u>Deck</u>

<u>Voltage</u>

<u>Converter</u>

**Board** 

<u>Modem</u>

<u>Connector</u>

Board

PC Card

PC Card Assembly

System Board

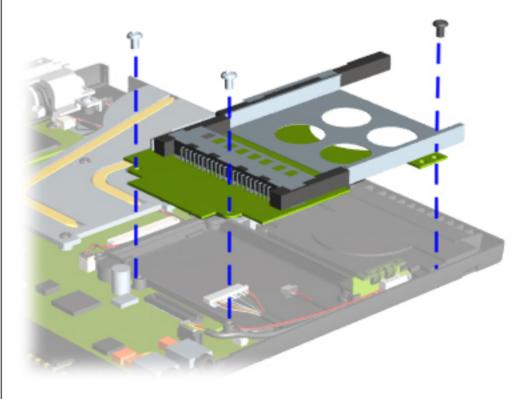

- 1. Remove the modem card.
- 2. Remove the keyboard.
- 3. Remove the switch cover.
- 4. Remove the display.
- 5. Remove the deck.
- 6. Remove the modem connector board.
- 7. Remove the two silver (t8) screws on the left side of the PC card assembly.
- 8. Remove the black (t8) screw that secures the front of the PC card assembly to the base assembly.
- 9. Lift up on the left side of the PC card assembly to disconnect the assembly from the system board.

Be sure to route the audio and light board cables between the PC **NOTE:** card assembly and the base plastic. Do not route near the heat sink.

**Presario 305 Model** 

| <u>Before You Begin</u> | <u>Specifications</u>  | <u>Parts Catalog</u> |
|-------------------------|------------------------|----------------------|
| <u>Removal Sequence</u> | <u>Troubleshooting</u> | Battery Operations   |
| Product Description     | <u>Pin Assignments</u> | <u>Index</u>         |

### **Removing the System Board**

Removal Sequence

Serial Number
Location

Preparing for Disassembly

Electrostatic Discharge

<u>Service</u>

**Considerations** 

Cables and Connectors

<u>Multi-media</u>

Expansion

<u>Unit</u>

**Battery Pack** 

<u>Hard Drive</u>

Modem Card

RTC Battery

Keyboard

<u>Memory Board</u>

<u>Switch Cover</u>

Display Panel

<u>Deck</u>

<u>Voltage</u>

Converter

<u>Board</u>

Modem

Connector

<u>Board</u>

PC Card

PC Card Assembly

**System** 

**Board** 

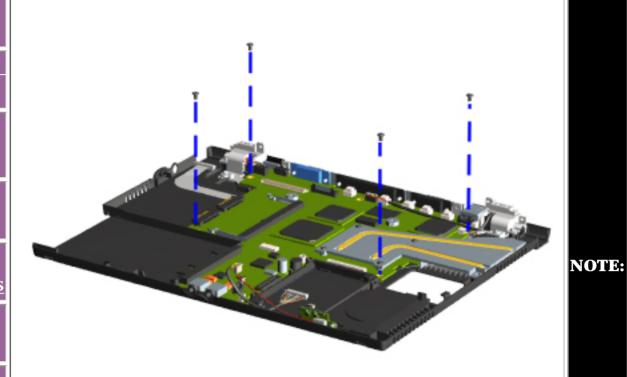

There are different sized screws securing the system board to the base enclosure. Make note of the location of these screws. Also, when the system board is removed, components of the base enclosure tend to fall loose. Note the location and orientation of all base enclosure components.

- 1. <u>Remove the</u> <u>RTC battery</u>.
- 2. Remove the keyboard.
- 3. Remove the switch cover.
- 4. Remove the display.
- 5. Remove the deck.
- 6. Remove the modem connector board.
- 7. Remove the PC card assembly.
- 8. Remove the four screws that secure the system board to the base assembly from the top.

**Next Step** 

Presario 305 Model

| Before You Begin           | <u>Specifications</u>  | Parts Catalog      |
|----------------------------|------------------------|--------------------|
| <u>Removal Sequence</u>    | <u>Troubleshooting</u> | Battery Operations |
| <u>Product Description</u> | <u>Pin Assignments</u> | <u>Index</u>       |

### **Removing the System Board (continued)**

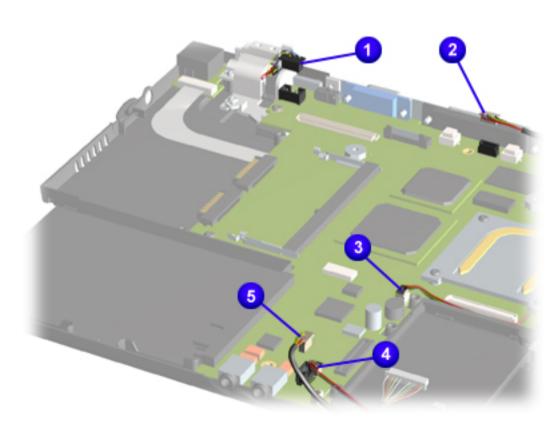

9. Disconnect the speaker cable 1, light indicator board cable 2, fan cable 3, upper left battery cable 4, and upper right battery cable 5.

#### **Next step**

**Presario 305 Model** 

| Before You Begin           | <u>Specifications</u>  | Parts Catalog      |
|----------------------------|------------------------|--------------------|
| <u>Removal Sequence</u>    | <u>Troubleshooting</u> | Battery Operations |
| <u>Product Description</u> | <u>Pin Assignments</u> | <u>Index</u>       |

#### **Removing the System Board (continued)**

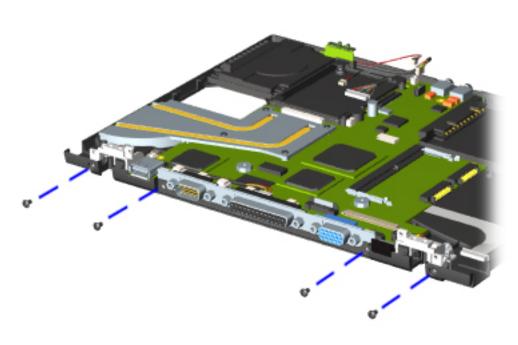

- 9. Remove the four screws on the back of the computer that secure the system board to the base assembly.
- 10. Lift up the back edge of the system board, making sure to route the battery terminal cables through the spaces in the hinge cradles.

To replace the system board, reverse the removal procedures.

**Back to step 1** 

**Presario 305 Model** 

| Before You Begin    | <u>Specifications</u>  | <u>Parts Catalog</u> |
|---------------------|------------------------|----------------------|
| Removal Sequence    | <u>Troubleshooting</u> | Battery Operations   |
| Product Description | <u>Pin Assignments</u> | <u>Index</u>         |

#### **Troubleshooting**

Preliminary Steps

Clearing the Power-On **Password** 

Power-On Self Test (POST)

Compaq Diagnostics

Diagnostic Error Codes

Troubleshooting Without

Diagnostics

Solving Minor Problems

Contacting Compag **Support** 

This section covers troubleshooting information for the Compaq Presario 305 Model Portable Computer. The basic steps in troubleshooting include:

- 1. Follow the Preliminary Steps.
- 2. Run the Power-On Self Test (POST).
- 3. Follow the recommended actions described in the diagnostic tables, if you are unable to run POST or if POST displays an error message.

When following the recommended actions in the Sections on POST and Diagnostic Error Codes perform them in the order listed. Rerun POST after each recommended action until the problem is solved and no error message occurs. Once the problem is solved, do not complete the remaining recommended actions.

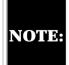

If the problem is intermittent, check the **NOTE:** computer several times to verify that the problem is solved.

Presario 305 Model

| <u>Before You Begin</u>    | <u>Specifications</u>  | <u>Parts Catalog</u> |
|----------------------------|------------------------|----------------------|
| <u>Removal Sequence</u>    | <u>Troubleshooting</u> | Battery Operations   |
| <u>Product Description</u> | <u>Pin Assignments</u> | <b>Index</b>         |

#### **Preliminary Steps**

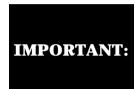

Use AC power when running POST, Computer Setup, or Computer Checkup. A low battery condition could initiate Hibernation and interrupt the test.

Before running **POST**, complete the following steps:

- 1. If a power-on password has been established, type the password and press **Enter**. If the password is not known, **clear the password**.
- 2. Ensure the hard drive is installed in the computer.
- 3. Ensure that the battery pack is installed in the computer and the power cord is connected to the computer and plugged into an external AC power source.
- 4. Turn on the computer.
- 5. Run Computer Setup.
- 6. Turn off the computer and its external devices.
- 7. Disconnect any external devices that you do not want to test. If you want to use the printer to log error messages, leave it connected to the computer.

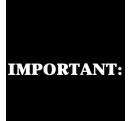

If the problem only occurs when an external device is connected to the computer, the problem may be related to the external device or its cable. Verify this by running POST with and without the external device connected.

8. Use Compaq Utilities and loopback plugs in the serial and parallel connectors if you plan to test these ports.

When the preliminary steps are completed, you are ready to run **POST**.

**Presario 305 Model** 

| ions     |
|----------|
|          |
| g        |
| <b>-</b> |

### **Power-On Self Test (POST)**

### **Running POST**

The Power-On Self Test (POST) is a series of tests that run every time the computer is turned on. POST verifies that the system is configured and functioning properly.

To run POST, complete the following steps:

- 1. Complete the **Preliminary steps**.
- 2. Turn on the computer.

If POST does not detect any errors, the computer beeps once or twice to indicate that POST has run successfully, and the computer boots from the hard drive (or from a bootable diskette if one is installed in the diskette drive).

If POST detects an error, it is indicated by screen and/or audible messages. Refer to the following tables for a list of POST codes and their relevant descriptions. If there is more than one recommended action, only try the later actions in the list if the first action recommended does not solve the problem.

XX000YZZ 201

102

162

301

**NOTE:** display is not functioning well enough to show POST error messages, refer to the Troubleshooting tables.

If the system is not functioning well enough to run POST, or if the

304 **Keyboard or System Unit Error** 

**Diskette Controller Error** 601 **Diskette Drive Error** 605

**Primary Hard Drive 0 Failure** 1780

System board failure

**Memory Error** 

**Keyboard Error** 

System options not set

**Hard Drive Controller** 

**Probable cause** 

**Probable Cause** 

**Keyboard failure** 

**Keyboard** or

error

system board

**Probable Cause** 

**Probable Cause** 

Mismatch in drive type

Disk 0 failed to respond

**Probable Cause** 

failure

Hard drive controller

**Power-On Self-Test Messages** 

| Probable Cause    | <b>Recommended Action</b> |  |
|-------------------|---------------------------|--|
| DMA, timers, etc. | Replace the system board. |  |

102-System Board Failure

| Probable Cause                                            | <b>Recommended Action</b> |
|-----------------------------------------------------------|---------------------------|
| Configuration incorrect                                   | Run Computer Setup.       |
| CMOS reflects that an invalid configuration has been set. | Run Computer Setup.       |
| ,                                                         |                           |
|                                                           |                           |

**162-System Options Not Set** 

| RAM failure            | <ol> <li>Replace the memory module.</li> <li>Replace the system board.</li> </ol> |
|------------------------|-----------------------------------------------------------------------------------|
| Memory test data error | <ol> <li>Replace the memory module.</li> <li>Replace the system board.</li> </ol> |
| XX000YZZ RAM failure   | Replace the system board.                                                         |

**301-Keyboard Error** 

1. Ensure the keys are not depressed during POST.

2. Reconnect the keyboard with the computer off.

**Recommended Action** 

3. Replace the keyboard.

1. Replace the keyboard.

3. Replace the system board.

**Recommended Action** 

Recommended

Run Computer Setup.

1. Run Computer Checkup (TEST).

2. Replace the hard drive.

**Recommended Action** 

1. Run Computer Setup.

2. Replace the hard drive.

Action

2. Replace the TouchPad or mouse.

XX000YZZ 201-Memory Error

**Recommended action** 

|                                    | 9                          |
|------------------------------------|----------------------------|
|                                    |                            |
|                                    |                            |
|                                    |                            |
|                                    |                            |
|                                    |                            |
|                                    |                            |
|                                    |                            |
|                                    |                            |
| 304-Kev                            | board or System Unit Error |
| our meybourd or system child ziror |                            |
| - 1 11                             |                            |
| Probable                           | T 1 A                      |
| 0                                  | Recommended Action         |
| Cause                              |                            |
|                                    |                            |

| Mismatch in drive<br>type or failure in<br>the diskette<br>controller | <ol> <li>Run Computer Checkup         (TEST).</li> <li>Check and/or replace cables.</li> <li>Replace the system board.</li> </ol> |
|-----------------------------------------------------------------------|----------------------------------------------------------------------------------------------------|
|                                                                       |                                                                                                    |

**601-Diskette Controller Error** 

| 1780-Primary Hard Drive 0 Failure |          | •                         |
|-----------------------------------|----------|---------------------------|
|                                   | 1780-Pri | mary Hard Drive 0 Failure |
|                                   |          |                           |
|                                   |          |                           |

**605-Diskette Drive Error** 

| Hard drive format error | <ol> <li>Run Computer Checkup (TEST).</li> <li>Replace the hard drive.</li> </ol> |
|-------------------------|-----------------------------------------------------------------------------------|
|                         | ı                                                                                 |
|                         |                                                                                   |

**Presario 305 Model** 

| <u>Before You Begin</u> | <u>Specifications</u>  | <u>Parts Catalog</u> |
|-------------------------|------------------------|----------------------|
| <u>Removal Sequence</u> | <u>Troubleshooting</u> | Battery Operations   |
| Product Description     | <u>Pin Assignments</u> | <u>Index</u>         |

#### **Clearing the Power-on Password**

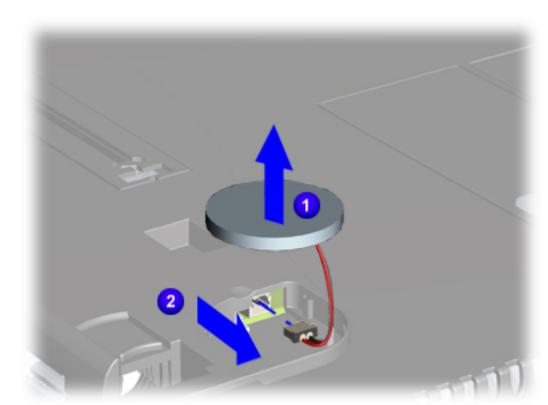

Clearing the power-on password requires removing all Setup attributes that are programmed in the CMOS.

If the password is not known, clear it by removing the RTC battery (located on the system board) as follows:

- 1. Turn off the computer.
- 2. Disconnect the AC Adapter.
- 3. Remove the Multimedia Expansion
  Unit.
- 4. Remove the battery pack.
- 5. Disconnect and remove the RTC battery.
- 6. Wait for five minutes.
- 7. Reconnect the RTC battery.
- 8. Reconnect the AC Adapter. Do **not** reinstall the battery pack yet.
- 9. Turn on the computer to verify that the power-on password has been cleared. If it has not been cleared, repeat all steps above.

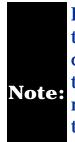

Remember to set the date and time the next time the computer is turned on.

**Presario 305 Model** 

| <u>Before You Begin</u> | <u>Specifications</u>  | <u>Parts Catalog</u> |
|-------------------------|------------------------|----------------------|
| <u>Removal Sequence</u> | <u>Troubleshooting</u> | Battery Operations   |
| Product Description     | <u>Pin Assignments</u> | <u>Index</u>         |

## **Compaq Diagnostics**

Compaq Diagnostics is installed on the hard drive of the computer. Run the Diagnostics utilities when you want to view or test system information and if you have installed or connected devices. If you run Compaq Diagnostics from a diskette, ensure that it is version 10.11 or later.

Computer Setup

The Diagnostics menu includes the following utilities:

- Computer Checkup (TEST)
- **View System Information (INSPECT)**

you call for support (see also Preparing the Computer for a Compaq Service Call). Run Computer Checkup and select to save the device list to a file and to print or to save the log of errors. Run the View System Information (INSPECT) utility and select to print or to save that information. Have the files or the printed information available when you call for support. Computer Setup

If you have a problem you cannot solve, run the Diagnostics utilities before

#### The Computer Setup utility resides in a hidden partition on the hard drive. It gives you a snapshot of the computer's hardware and configuration, aids in

troubleshooting, and allows you to set custom features. Access Computer Setup when you want to:

Modify settings for audio, storage, communications, and input devices

- Get an overall picture of the computer's hardware configuration
- Verify configuration parameters in determining problems

Go to the Compaq Utilities menu and select the Computer Setup option.

Update time, date, or password information

Follow the on-screen instructions to complete your chosen task.

Configure options

To run Computer Setup:

### **Computer Checkup (TEST)**

Computer Checkup (TEST) determines whether the various computer components and devices are recognized by the system and are functioning properly. You can display, print, or save the information generated by Computer Checkup.

can interrupt the program.

**Diagnostics Welcome** screen appears.

menu appears.

appears.

4. Insert the Compaq Diagnostics diskette in drive A.

To run Computer Checkup, follow these steps:

2. Connect the printer if you want to print a log of error messages. 3. Turn on the external devices that you want to test.

1. Plug the computer into an external power source. A low battery condition

- 5. Turn on or restart the computer. The computer starts from drive A, and the
- 6. Press **Enter** to continue. The **Diagnostics** menu appears.
- 8. Select **View the Device List** from the **Test Option** menu. A list of the installed Compaq devices appears.

9. If the list of installed devices is correct, select **OK**. The **Test Option** menu

7. Select Computer Checkup from the **Diagnostics** menu. A **Test Option** 

If the list is incorrect, ensure that **NOTE:** any new devices are installed properly.

• Quick Check Diagnostics. Runs a quick, general test on each device with

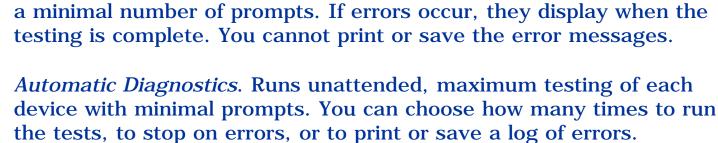

*Prompted Diagnostics*. Allows maximum control over testing the devices.

errors, or choose to print or save a log of errors.

10. Select one of the following from the **Test Option** menu:

testing is complete, the **Test Option** menu appears. 12. Exit the **Test Option** menu.

The View System Information (INSPECT) utility provides information about

1. Connect the printer if you want to print the INSPECT information.

3. Access Compaq Utilities by pressing F10 when the cursor blinks in the

Memory

System files

Windows files

You can choose attended or unattended testing, decide to stop on

11. Follow the instructions on the screen as the devices are tested. When

the computer and installed or connected devices. You can display, print, or save the information.

13. Exit the **Diagnostics** menu.

Follow these steps to run View System Information (INSPECT) from the Compaq Diagnostics diskette:

upper-right corner of the display.

2. Turn on the computer.

**View System Information (INSPECT)** 

- 4. If prompted, select a language.
- 6. Click the item you want to view from the following list:

System ports

System

5. Click View System Information (INSPECT)

**ROM** Audio Keyboard Operating system

> System storage **Miscellaneous** Graphics Network (applicable only if computer is docked in the expansion base or convenience base)

- 7. Follow the instructions on the screen to cycle through the screens, to return to the list and choose another item, or to print the information.
- 8. Select Exit Inspect.

#### **Presario 305 Model**

| <u>Before You Begin</u>    | <u>Specifications</u>  | <u>Parts Catalog</u> |
|----------------------------|------------------------|----------------------|
| <u>Removal Sequence</u>    | <u>Troubleshooting</u> | Battery Operations   |
| <u>Product Description</u> | <u>Pin Assignments</u> | <u>Index</u>         |

#### **Contacting Compaq Support**

Obtain the following information before contacting Compaq Reseller Support:

- Product name
- Product serial number
- Purchase date
- Conditions under which the problem occurred
- Any error messages that have occurred
- Hardware configuration
- Type of printer connected
- Hardware/software being used
- Printed result of Computer Checkup (TEST)
- Printed copies of CONFIG.SYS and AUTOEXEC.BAT files, if possible

#### **Shipping Preparation**

To ship the computer, complete the following steps:

- 1. Back up the critical hard drive files. Ensure that backup tapes/diskette are not exposed to electrical or magnetic fields while stored in transit.
- 2. Turn off the computer and external devices.
- 3. Disconnect the external devices from their power sources, then from the computer.

Ensure that there is no diskette in the diskette drive and that there are no PC Cards in the PC slots.

- 4. Close the display and all exterior doors of the computer.
- 5. Pack the computer with sufficient packing material to protect it. Use the original packing box or similar packaging.

**Presario 305 Model** 

| <u>Before You Begin</u> | <u>Specifications</u>  | <u>Parts Catalog</u>      |
|-------------------------|------------------------|---------------------------|
| <u>Removal Sequence</u> | <u>Troubleshooting</u> | <u>Battery Operations</u> |
| Product Description     | <u>Pin Assignments</u> | <u>Index</u>              |

### **Diagnostic Error Codes**

Diagnostic error codes occur if the system recognizes a problem while running the Compaq Diagnostic program. These error codes help identify possibly defective subassemblies.

The following tables list error codes, a description of the error condition, and the action required to resolve the error condition.

Retest the system after completing each **IMPORTANT:** step. If the problem has been resolved, do not proceed with the remaining steps.

For the removal and replacement of a particular subassembly, see **Removal and Replacement Procedures.** 

Select error codes by number or type:

| 101 through 114   | <u>Processor Test</u>                 |
|-------------------|---------------------------------------|
| 200 through 215   | Memory Test                           |
| 300 through 304   | <u>Keyboard Test</u>                  |
| 401 through 403   | Parallel Printer Test                 |
| 600 through 699   | <u>Diskette Drive Tes</u> t           |
| <u>1101</u>       | Serial Test                           |
| 1701 through 1736 | <u>Hard Drive Test</u>                |
| 501 through 516   | <u>Video Test</u>                     |
| 2402 through 2456 |                                       |
| 2458 through 2480 |                                       |
| <u>3206</u>       | <u>Audio Test</u>                     |
| 8601 through 8602 | <b>Touch Pad Pointing Device Test</b> |
| 3301 through 3305 | <u>CD or DVD Test</u>                 |
| 6600 through 6623 |                                       |

|               | 6600 through 6623                         |                                                                                                    |
|---------------|-------------------------------------------|----------------------------------------------------------------------------------------------------|
|               | Processor Test I                          | Error Codes                                                                                            |
| Error<br>Code | Description                               | Recommended Action                                                                                     |
| 101-xx        | CPU test failed                           | Replace the processor board and retest.                                                                |
| 103-xx        | DMA page registers test failed            | Replace the system board and retest.                                                                   |
| 104-xx        | Interrupt controller master test failed   |                                                                                                    |
| 105-xx        | Port 61 error                             |                                                                                                    |
| 106-xx        | Keyboard controller self-test failed      |                                                                                                    |
| 107-xx        | CMOS RAM test failed                      |                                                                                                    |
| 108-xx        | CMOS interrupt test failed                |                                                                                                    |
| 109-xx        | CMOS clock test failed                    |                                                                                                    |
| 110-xx        | Programmable timer load data test failed  |                                                                                                    |
| 113-xx        | Protected mode test failed                |                                                                                                    |
|               | Memory Test E                             | rror Codes                                                                                             |
| 200-xx        | Memory machine ID test failed             | 1. Flash the system CMOS and retest.                                                                   |
| 202-xx        | Memory system CMOS checksum failed        | 2. Replace the system board and retest.                                                                |
| 203-xx        | Write/Read test failed                    | Remove and replace the memory board or                                                                 |
| 204-xx        | Address test failed                       | system board (if memory board on the system board is faulty) and retest.                               |
| 211-xx        | Random pattern test failed                | system board is faulty) and retest.                                                                    |
| 214-xx        | Noise test failed                         |                                                                                                    |
| 215-xx        | Random address test failed                |                                                                                                    |
|               | Keyboard Test E                           | Error Codes                                                                                            |
| 300-xx        | Failed ID Test                            | 1. Check the keyboard connection. If disconnected, turn off the computer and                           |
| 301-xx        | Failed Selftest/Interface Test            | connect the keyboard.                                                                                  |
| 302-xx        | Failed Individual Key Test                | 2. Replace the keyboard and retest.                                                                    |
| 304-xx        | Failed Keyboard Repeat Test               | 3. Replace the system board and retest.                                                                |
|               | Parallel Printer Tes                      | st Error Codes                                                                                         |
| 401-xx        | Printer failed or not connected           | <ol> <li>Connect the printer.</li> <li>Check power to the printer.</li> </ol>                          |
| 402-xx        | Failed Port Test                          | 3. Install the loop-back connector and retest.                                                         |
| 403-xx        | Printer pattern test failed               | <ul><li>4. Check port and IRQ configuration.</li><li>5. Replace the system board and retest.</li></ul> |
|               | Diskette Dri                              | ve Test                                                                                                |
| 600-xx        | Diskette ID drive types test failed       | 1. Replace the diskette                                                                                |
| 601-xx        | Diskette format failed                    | 2. Replace the diskette drive and retest. 3. Replace the system board and retest.                      |
| 602-xx        | Diskette read test failed                 |                                                                                                    |
| 603-xx        | Diskette write, read, compare test failed |                                                                                                    |
| 604-xx        | Diskette random read test failed          |                                                                                                    |
| 605-xx        | Diskette ID media test failed             |                                                                                                    |
|               |                                           |                                                                                                    |

### Back to top

606-xx

609-xx

610-xx

697-xx

698-xx

699-xx

Diskette speed test failed

Diskette type error

Diskette reset controller test failed

Diskette drive speed not within limits

1. Replace media.

2. Run Compaq Utilities.

Diskette change line test failed

Diskette drive/media ID error

#### **Maintenance & Service Guide Presario 305 Model**

MSG Index | Home Page | Notice | Preface | Product Description | Troubleshooting **Illustrated Parts Catalog | Removal & Replacement Procedures | Specifications Pin Assignments** | **Battery Pack Operations** 

**Processor Test** 

### **Diagnostic Error Codes (continued)**

101 through 114

6600 through 6623

| 200 through 215   | Memory Test                           |
|-------------------|---------------------------------------|
| 300 through 304   | <u>Keyboard Test</u>                  |
| 401 through 403   | Parallel Printer Test                 |
| 600 through 699   | <u>Diskette Drive Test</u>            |
| <u>1101</u>       | Serial Test                           |
| 1701 through 1736 | <u>Hard Drive Test</u>                |
| 501 through 516   | <u>Video Test</u>                     |
| 2402 through 2456 |                                       |
| 2458 through 2480 |                                       |
| <u>3206</u>       | <u>Audio Test</u>                     |
| 8601 through 8602 | <b>Touch Pad Pointing Device Test</b> |
| 3301 through 3305 | CD or DVD Test                        |

| 1       |                                           |                                                                                             |
|---------|-------------------------------------------|---------------------------------------------------------------------------------------------|
| 1101-xx | Serial port test failed                   | <ol> <li>Check port configuration.</li> <li>Replace the system board and retest.</li> </ol> |
|         | Hard Drive Test                           | Error Codes                                                                                 |
| 1701-xx | Hard drive format test failed             | 1. Run Compaq Utilities and verify drive type.                                              |
| 1702-xx | Hard drive read test failed               | 2. Verify that all secondary drives have secondary drive capability.                        |
| 1703-xx | Hard drive write/read/compare test failed | 3. Replace the hard drive and retest.                                                       |
| 1704-xx | Hard drive random seek test failed        | 4. Replace the system board and retest.                                                     |
| 1705-xx | Hard drive controller test failed         |                                                                                             |
| 1706-xx | Hard drive ready test failed              |                                                                                             |
| 1707-xx | Hard drive recalibration test failed      |                                                                                             |
| 1708-xx | Hard drive format bad track test failed   |                                                                                             |
| 1709-xx | Hard drive reset controller test failed   |                                                                                             |
| 1710-xx | Hard drive park head test failed          |                                                                                             |
| 1715-xx | Hard drive head select test failed        |                                                                                             |
| 1716-xx | Hard drive conditional format test failed |                                                                                             |
| 1717-xx | Hard drive ECC* test failed               |                                                                                             |
| 1719-xx | Hard drive power mode test failed         |                                                                                             |
| 1724-xx | Network preparation test failed           |                                                                                             |
| 1736-xx | Drive monitoring test failed              |                                                                                             |

**Serial Test Error Codes** 

Video controller test failed The following apply to error codes 501-xx 501-xx through 516-xx: 502-xx Video memory test failed 503-xx Video attribute test failed 1. Disconnect external monitor and test with 504-xx Video character set test failed internal LCD display.

\* ECC = Error Correction Code

516-xx

2402-xx

2403-xx

2414-xx

2419-xx

2421-xx

2423-xx

2. Replace the display assembly and retest. Video  $80 \times 25$  mode  $9 \times 14$  character cell 505-xx3. Replace the system board and retest. test failed Video  $80 \times 25$  mode  $8 \times 8$  character cell 506-xx

**Video Test Error Codes** 

- test failed Video  $40 \times 25$  mode test failed 507-xx Video screen memory page test failed 511-xx
- 512-xx Video gray scale test failed 514-xx Video white screen test failed
- Video character set test failed 2404-xx 1. Run Compaq Utilities. Video  $80 \times 25$  mode  $9 \times 14$  character cell 2. Disconnect external monitor and test with 2405-xx
  - test failed internal LCD display. 3. Replace the display assembly and retest. Video  $80 \times 25$  mode  $8 \times 8$  character cell
- 2406-xx 4. Replace the system board and retest. test failed
- 2411-xx Video screen memory page test failed
- 2412-xx Video gray scale test failed
- 2416-xx Video noise pattern test failed 2418-xx ECG/VGC memory test failed
- failed ECG/VGC 640 × 350 16 color set test 2422-xx failed

ECG/VGC  $640 \times 350$  64 color set test

 $|ECG/VGC|640 \times 200$  graphics mode test

ECG/VGC ROM checksum test failed

Video white screen test failed

Video noise pattern test failed

Video memory test failed

Video attribute test failed

- 2424-xx ECG/VGC monochrome text mode test failed
- 2425-xx ECG/VGC monochrome graphics mode test failed
- $640 \times 480$  graphics test failure 2431-xx
- $320 \times 200$  graphics (256 color mode) test 2432-xx failure
- Advanced VGA Controller test failed 2448-xx 132-column Advanced VGA test failed 2451-xx
- Advanced VGA 256 Color test failed 2456-xx
- Advanced VGA Bit BLT test 2458-xx 2468-xx Advanced VGA DAC test
- Advanced VGA data path test 2477-xx
- 2478-xx Advanced VGA Bit BLT test

Advanced VGA Linedraw test 2480-xx

**Audio Test Error Codes** 

xx through 2480-xx: Replace the system board and retest.

The following step applies to error codes 2458-

The following steps apply to error codes 2402-

xx through 2456-xx:

| 114-01  | Speaker test failed         | 1. Check system configuration. 2. Verify display audio cable connection. |
|---------|-----------------------------|--------------------------------------------------------------------------|
| 3206-xx | Audio System Internal Error | Replace the audio board and retest.                                      |

|         |                             | <b>g</b> = |                     |             |
|---------|-----------------------------|------------|---------------------|-------------|
| 8601-xx | Pointing device test failed |            | Replace the keyboar | d assembly. |

|                               | 8601-xx | Pointing device test failed | Replace the keyboard assem |
|-------------------------------|---------|-----------------------------|----------------------------|
| 8602-xx Interface test failed |         | Interface test failed       |                            |

- CD / DVD drive read test failed 3301-xx 1. Replace the CD / DVD and retest.
- 2. Verify that drivers are loaded and properly 3305-xx CD / DVD drive seek test failed installed.

**TouchPad/Pointing Device Interface Test Error Codes** 

**CD or DVD Drive Test Error Codes** 

- ID test failed 6600-xx 3. Replace the CD / DVD drive and retest.
- 4. Replace the system board and retest. 6605-xx Read test failed
- Controller test failed 6608-xx 6623-xx Random read test failed

#### Presario 305 Model

| <u>Before You Begin</u>    | <u>Specifications</u>  | <u>Parts Catalog</u> |
|----------------------------|------------------------|----------------------|
| <u>Removal Sequence</u>    | <u>Troubleshooting</u> | Battery Operations   |
| <u>Product Description</u> | <u>Pin Assignments</u> | <u>Index</u>         |

#### **Troubleshooting Without Diagnostics**

This section provides information about how to identify and correct some common hardware, memory, and software problems. It also explains several types of common messages that may be displayed on the screen. The <u>following pages</u> contain troubleshooting information on these topics:

Audio Power Hard drive

Memory Diskette/Diskette drive Keyboard/Numeric keypad

Battery/Battery gauge Printer Hardware Installation

PC Card Display USB

CD or DVD drive Touch Pad Modem

Since symptoms can appear to be similar, carefully match the symptoms of the computer malfunction against the problem description in the Troubleshooting tables to avoid a misdiagnosis.

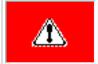

**WARNING:** To avoid a potential shock hazard during troubleshooting procedures, disconnect all power sources before removing the keyboard cover or the display bezel.

#### **Before Replacing Parts**

When troubleshooting a problem, check the following items for possible solutions before replacing parts:

- Verify that cables are connected properly to the suspected defective parts.
- Verify that all required device drivers are installed.
- Verify that all printer drivers have been installed for each application.

#### **Obtaining Update Information with Info Messenger**

Compaq Info Messenger allows you to set a customized search of the Compaq Web site. By registering for this utility, you can stay up to date with software and hardware information specific to your system.

- To access Compaq Info Messenger, go to <u>www.compaq.com</u> and select Info Messenger.
- To register, follow the instructions on the Info Messenger page. When your registration is complete, you can
  - implement your customized search whenever you prefer from the Info Messenger page.
  - set Info Messenger to send you the information by email as it becomes available.

Info Messenger will also inform you if there are updates to the system ROM for your computer.

**Presario 305 Model** 

| <u>Before You Begin</u> | <u>Specifications</u>  | <u>Parts Catalog</u> |
|-------------------------|------------------------|----------------------|
| <u>Removal Sequence</u> | <u>Troubleshooting</u> | Battery Operations   |
| Product Description     | <u>Pin Assignments</u> | <u>Index</u>         |

## **Solving Minor Problems**

Problem

Problem

is unplugged.

Computer won't turn on

when battery pack is inserted and power cord **Probable Cause** 

Battery pack is discharged.

Some minor problems and possible solutions are outlined in the following tables. If the problem appears related to a software application, check the documentation provided with the software.

| <u>Audio</u>   | Battery pack      | Battery gauge                          | CD/DVD drive                    | <u>Diskette/diskette</u><br><u>drive</u> |
|----------------|-------------------|----------------------------------------|---------------------------------|------------------------------------------|
| <u>Display</u> | <u>Hard drive</u> | <u>Hardware</u><br><u>installation</u> | <u>Keyboard</u>                 | Memory                                   |
| PC card        | Power             | <u>Printer</u>                         | Touchpad/pointing <u>device</u> | Infrared                                 |
| <u>USB</u>     | <u>Modem</u>      |                                        |                                 |                                          |
|                |                   |                                        |                                 |                                          |
|                |                   |                                        |                                 |                                          |

**Audio Problems** 

Solution(s)

**Probable Cause** 

| Problem                                                                                                    | Probable Cause                                                                                                   | Solution(S)                                                                                                    |
|----------------------------------------------------------------------------------------------------|----------------------------------------------------------------------------------------------------|----------------------------------------------------------------------------------------------------|
| Computer does not beep after the Power-On Self-Test (POST).                                                 | System beeps have been turned down.                                                                              | Use the <b>Fn+F5</b> hotkeys to turn up the system volume.                                                                                                    |
| Internal speaker does not produce sound when an external audio source is connected to the stereo line-jack. | Volume may be turned off or set too low.                                                                         | 1. Adjust the overall volume by pressing <b>Fn</b> + <b>F5</b> hotkeys. 2. Adjusting the sliding mixer controls by double-clicking the speaker icon on the Windows taskbar.    |
|                                                                                                    | Line input may not be connected properly.                                                                        | Check line input connection.                                                                                                    |
|                                                                                                    | Headphones or speakers are connected to the stereo speaker/headphone jack, which disables the internal speakers. | Disconnect the headphones or speakers to enable the internal speakers.                                                                                                    |
|                                                                                                    | Volume may be muted.                                                                                             | Uncheck the mute box in the volume properties.                                                                                                    |
| External microphone does not work.                                                                          | Using the wrong type of microphone or microphone plug for the computer.                                          | Check to see if you are using a monophonic electret condenser microphone with a 3.5 mm plug.                                                                                   |
|                                                                                                    | The microphone may not be connected properly.                                                                    | Ensure that the microphone plug is properly connected to the mono microphone jack.                                                                                             |
|                                                                                                    | Sound source not selected.                                                                                       | Ensure that the microphone is selected as the recording source in Control Panel, Multimedia and the recording level is adjusted.                                               |
|                                                                                                    | Audio settings are not set correctly.                                                                            | Check the audio settings for game programs.                                                                                                    |
|                                                                                                    | Volume control on the computer is turned down.                                                                   | Adjust the computer volume with the <b>Fn</b> + <b>F5</b> hotkeys.                                                                                                    |
| No sound from headphones                                                                                    | Volume or mixing controls set incorrectly.                                                                       | <ol> <li>Adjust the overall volume with the Fn+F5 hotkeys.</li> <li>Use the mixing features available by double-clicking the speaker icon on the Windows taskbar.</li> </ol>   |
|                                                                                                    | Sound source not selected.                                                                                       | Verify that the sound source is selected in Control Panel, Multimedia.                                                                                                    |
|                                                                                                    | The headphones are connected to the wrong jack.                                                                  | Check the connection.                                                                                                    |
| Volume too low or too loud.                                                                                 | Volume or mixing controls set incorrectly.                                                                       | <ol> <li>Adjust the overall volume with the Fn+F5 hotkeys.</li> <li>Check the mixing features available by double-clicking the speaker icon on the Windows taskbar.</li> </ol> |

Solution(s)

1. Connect the computer to an external power

2. Replace the battery pack with a fully charged

source and charge the battery pack.

| Problem  Drive cannot read a disc.                                                                  | Disc is not properly seated in the o                                          |                                                                                                    | Open loading tray, insert the disc, then close the tray.  Open the loading tray, turn over the                                                                                                    |
|----------------------------------------------------------------------------------------------------|-------------------------------------------------------------------------------|----------------------------------------------------------------------------------------------------|----------------------------------------------------------------------------------------------------|
|                                                                                                    | Disc is not properly seated in the                                            | drive.                                                                                                    |                                                                                                    |
| Problem                                                                                             |                                                                               |                                                                                                    |                                                                                                    |
| D 1. 1                                                                                              | Probable Cause                                                                |                                                                                                    | Solution(s)                                                                                                    |
|                                                                                                    | CD/DVD Drive Pro                                                              | blen                                                                                                    |                                                                                                    |
|                                                                                                    |                                                                               |                                                                                                    |                                                                                                    |
|                                                                                                    | end of its useful life.                                                       |                                                                                                    |                                                                                                    |
| inaccurate.                                                                                         | The battery pack has reached the                                              | Repla                                                                                                    | ce the battery pack.                                                                                                    |
| when replacing the battery pack.  Battery gauge seems                                               | The battery pack may need                                                     | Recalibrate the battery.                                                                                                    |                                                                                                    |
| Computer shut down and memory was lost                                                              | Hibernation was not initiated before removing the battery pack.               | Work                                                                                                    | is lost.                                                                                                    |
|                                                                                                    | Battery pack has exceeded its                                                 |                                                                                                    | different battery pack.                                                                                                    |
|                                                                                                    | Battery pack is already charged.                                              |                                                                                                    | tion required.                                                                                                    |
|                                                                                                    |                                                                               |                                                                                                    | arge the battery pack.                                                                                                    |
|                                                                                                    |                                                                               | tempe<br>Opera                                                                                                    | the battery pack within the recommended erature ranges: ating: 50° F to 104° F (10° C to 40° C) ge: 32° F to 86° F (0° C to 30° C)                                                                                                    |
| Battery pack will not charge.                                                                       | Battery pack was exposed to temperature extremes.                             |                                                                                                    | time for the battery pack to return to roomerature.                                                                                                    |
| Battery pack is warm after charging.                                                                | Normal warming occurs during charging.                                        | No action is required.                                                                                                    |                                                                                                    |
|                                                                                                    |                                                                               | provio                                                                                                    | der to replace the RTC battery.                                                                                                    |
| Date and time must be set every time computer is turned on.                                         | Real Time Clock (RTC) battery is has reached the end of its useful life.      |                                                                                                    | re power, then turn on the computer with ower switch.                                                                                                    |
|                                                                                                    | Battery gauge may be inaccurate and require recalibration.                    |                                                                                                    | ibrate the gauge.                                                                                                    |
|                                                                                                    | An external device is draining the battery.  Rattery gauge may be inaccurate. | Cards                                                                                                    | off or remove any external device or PC when not in use.                                                                                                    |
|                                                                                                    | Battery conservation is disabled or set to drain.                             |                                                                                                    |                                                                                                    |
|                                                                                                    |                                                                               | tempe<br>Opera<br>Stora                                                                                                    | the battery pack within the recommended erature ranges: ating: 50° F to 104° F (10° C to 40° C) ge: 32° F to 86° F (0° C to 30° C)                                                                                                    |
|                                                                                                    | Battery pack was exposed to extremely cold temperatures.                      |                                                                                                    | he computer in a warmer place and arge the battery pack.                                                                                                    |
| Battery charge does not last very long.                                                             | Battery is exposed to high temperatures.                                      |                                                                                                    | he computer in a cooler place and arge the battery pack.                                                                                                    |
| Computer battery charge light blinks to indicate low battery condition, but computer does not beep. | Volume is turned down too low.                                                | Turn hotke                                                                                                    | up the volume by using the <b>Fn+F5</b> ys.                                                                                                    |
| and battery power light is blinking.                                                                |                                                                               | •                                                                                                    | Connect the computer to an external power source to charge the battery pack. Replace the battery pack with another fully charged battery.  Turn off the computer or initiate  Hibernation until another power source of fully charged battery pack is available. |
| Computer is beeping                                                                                 | or broken.  Battery pack charge is low.                                       | board<br>they a                                                                                                    | to verify they are evenly spaced and that are not bent or broken.  Ediately save any open file(s). Then either:                                                                                                    |
|                                                                                                    | Battery connectors may be bent                                                | <ul><li>2. Replace the battery pack with a fully cha battery pack.</li><li>Check the battery connectors on the system</li></ul> |                                                                                                    |

|                                   |                                              | manibay and remisere it.                                                                                                    |  |
|-----------------------------------|----------------------------------------------|----------------------------------------------------------------------------------------------------|--|
|                                   |                                              | If you are running a version of Windows that was not pre-installed be Compaq, turn the computer off. Then remove the drive from the MultiBay and reinsert it.                                                           |  |
|                                   | Diskette and Diskette D                      | Prive Problems                                                                                                    |  |
| Problem                           | Probable Cause                               | Solution(s)                                                                                                    |  |
| Drive cannot write to a diskette. | Diskette is write-protected.                 | Disable the write-protect feature or use a diskette that is not write-protected.                                                                                                    |  |
|                                   | Writing to the wrong drive.                  | Check the drive letter in the path statement.                                                                                                    |  |
|                                   | Not enough space is left on the diskette.    | Save the information to another diskette.                                                                                                    |  |
|                                   | Drive error has occurred.                    | Run Computer Checkup from the Compaq Diagnostics diskette.                                                                                                    |  |
|                                   | Diskette is not formatted.                   | Format the diskette: If you are using Windows 98: 1. From the Windows desktop, select My Computer. 2. Select 3.5-in Floppy (A). 3. Select File, then Format. 4. Fill in the appropriate information, then select Start. |  |
|                                   | Drive is disabled.                           | Enable the proper drive through Device Manager.                                                                                                    |  |
|                                   | Disable diskette write ability is turned on. | Run Computer Setup. Select the<br>Storage icon. Make sure Disable<br>diskette write ability is not checked.                                                                                                    |  |
| Diskette drive cannot read a      | Wrong type of diskette is being used.        | Use the type of diskette required by the drive.                                                                                                    |  |

Insert a different disc.

MultiBay and reinsert it.

If you are running a version of Windows that was pre-installed by Compaq, remove the drive from the

CD-ROM drive or DVD-ROM drive is not detected

by the computer.

Disc has a scratch on its surface.

Drive is not properly connected.

|                                                                |                                                     | If you are using Windows 98:  1. From the Windows desktop, select My Computer.  2. Select 3.5-in Floppy (A).  3. Select File, then Format.  4. Fill in the appropriate information, then select Start.                  |
|----------------------------------------------------------------|-----------------------------------------------------|----------------------------------------------------------------------------------------------------|
|                                                                | Drive is disabled.                                  | Enable the proper drive through Device Manager.                                                                                                    |
|                                                                | Disable diskette write ability is turned on.        | Run Computer Setup. Select the Storage icon. Make sure Disable diskette write ability is not checked.                                                                                                    |
| Diskette drive cannot read a                                   | Wrong type of diskette is being used.               | Use the type of diskette required by the drive.                                                                                                    |
| diskette.                                                      | Diskette has a bad sector.                          | Copy files to hard drive or another diskette. Reformat bad diskette.                                                                                                    |
|                                                                | Drive error has occurred.                           | Run Computer Checkup from the Compaq Diagnostics diskette.                                                                                                    |
|                                                                | Diskette is not formatted.                          | Format the diskette: If you are using Windows 98: 1. From the Windows desktop, select My Computer. 2. Select 3.5-in Floppy (A). 3. Select File, then Format. 4. Fill in the appropriate information, then select Start. |
| System cannot<br>start up from<br>diskette or<br>SuperDisk LS- | A bootable diskette is not in the drive.            | Verify that a diskette with the necessary system files is in the drive.                                                                                                    |
| 120 drive.                                                     | Diskette bootability is disabled in Computer Setup. | Enable diskette bootability in Computer Setup, Security menu.                                                                                                    |

Presario 305 Model

| <u>Before You Begin</u> | <u>Specifications</u>  | <u>Parts Catalog</u>      |
|-------------------------|------------------------|---------------------------|
| Removal Sequence        | <u>Troubleshooting</u> | <u>Battery Operations</u> |
| Product Description     | Pin Assignments        | Index                     |

### **Solving Minor Problems (continued)**

**Battery pack Battery gauge CD/DVD** drive <u>Audio</u> drive Hard drive **Hardware installation Keyboard Display Memory** Touchpad/pointing PC card **Printer Power Infrared** device **Modem** <u>USB</u>

Diskette/diskette

|                                                                                                    | Display Problems                                                                                                    |                                                                                                    |  |  |
|----------------------------------------------------------------------------------------------------|----------------------------------------------------------------------------------------------------|----------------------------------------------------------------------------------------------------|--|--|
| You can perform a self-test on an external VGA color or monochrome monitor as follows:                                                                                                    |                                                                                                    |                                                                                                    |  |  |
|                                                                                                    | r signal cable from the computed allow it to warm up for one                                                                         |                                                                                                    |  |  |
| The display should be white. A narrow black border may also appear on the left and right sides of the displays<br>Either of these displays indicates that the monitor is working properly. |                                                                                                    |                                                                                                    |  |  |
| Problem                                                                                                    | Probable Cause                                                                                                    | Solution(s)                                                                                                    |  |  |
| Characters on computer display are dim.                                                                                                    | The brightness control is not set properly.                                                                                          | Adjust the brightness of the display by pressing <b>Fn+F10</b> hotkeys.                                                                                                  |  |  |
|                                                                                                    | Computer is in direct light.                                                                                                    | Move the computer or adjust the screen.                                                                                                    |  |  |
|                                                                                                    | You may have a screen saver or screen blanking utility installed.                                                                    | Press any key to refresh the screen.                                                                                                    |  |  |
|                                                                                                    | Screen timeout was initiated.                                                                                                    | Press any key to light the screen.                                                                                                    |  |  |
|                                                                                                    | System initiated Suspend after a user-defined timeout expired.                                                                       | Press the <b>Suspend Button</b> to exit <b>Suspend</b> .                                                                                                    |  |  |
|                                                                                                    | Computer initiated a low battery Suspend or Hibernation.                                                                             | <ul> <li>Replace the battery pack and exit Suspend or Hibernation.</li> <li>Connect the computer to an external power source and exit Suspend or Hibernation.</li> </ul> |  |  |
|                                                                                                    | Power Management, which controls Suspend and Hibernation, is disabled and the battery pack has discharged.                           | <ul> <li>Replace the battery pack and turn on the computer.</li> <li>Connect the computer to an external power source.</li> </ul>                                        |  |  |
| Computer screen is blank and external monitor displays information.                                                                                                    | Display was switched to the external monitor.                                                                                        | Press <b>Fn+F4</b> to display information on the computer screen; press <b>Fn+F4</b> again to display information.                                                       |  |  |
|                                                                                                    | Display switch is stuck.                                                                                                    | Tap the switch.                                                                                                    |  |  |
| Fn+F4 hotkey combination does not switch between internal and external displays.                                                                                                    | CRT or other display device is not connected properly.                                                                               | Check your connections to ensure that an external device is connected properly.                                                                                          |  |  |
| Display is blank and the Suspend icon is flashing.                                                                                                    | System is in Suspend mode.                                                                                                    | Press any key or touch the Touch Pad.                                                                                                    |  |  |
| Internal display is blank and the screen on an external monitor displays information.                                                                                                    | Display function was switched to the external monitor.                                                                               | Use <b>Fn</b> + <b>F2</b> to switch between <b>LCD</b> or <b>CRT</b> .                                                                                                   |  |  |
| Internal display flashes or has garbled characters when computer is connected to external monitor.                                                                                         | Using 1024 × 768 or higher resolution on external monitor and have toggled back to internal display, which supports up to 800 × 600. | Restart the computer.                                                                                                    |  |  |
| This display panel has a continuous pattern across it (e.g., a "jailbars" pattern), has                                                                                                    | Improper display cable connections.                                                                                                  | Reseat the display cable to the following until the problem is solved:                                                                                                   |  |  |
| a single color on it, or has garbled graphics across the                                                                                                    |                                                                                                    | 1. System board                                                                                                    |  |  |
| entire panel. This failure is for patterns across the entire                                                                                                    |                                                                                                    | 2. Display assembly                                                                                                    |  |  |
| panel (not just on one section).                                                                                                    | Defective display cable.                                                                                                    | Replace the display assembly.                                                                                                    |  |  |
|                                                                                                    | Defective inverter board.                                                                                                    | Replace the display assembly.                                                                                                    |  |  |
|                                                                                                    | Defective system board.                                                                                                    | Replace the system board.                                                                                                    |  |  |
| Ghost bars extending from graphics on the display.                                                                                                    | Common characteristic of STN displays.                                                                                               | 1. Change the background colors.                                                                                                    |  |  |
|                                                                                                    |                                                                                                    | 2. Adjust the Contrast of the display by using <b>Fn</b> + <b>F5</b> ( <sup>-</sup> ) or <b>Fn</b> + <b>F6</b> (- ).                                                     |  |  |
| A single line, small group of lines, or block appears on the display panel. This failure occurs in only a section of the display panel.                                                    | Defective display panel.                                                                                                    | Replace the display assembly.                                                                                                    |  |  |
| The light tubes on the edge of the display panel do not light                                                                                                    | Improper backlight or display cable connections                                                                                      | Replace the display assembly.                                                                                                    |  |  |
| up at all and Power-On Self-                                                                                                    | Defective inverter board.                                                                                                    | Replace the display assembly.                                                                                                    |  |  |
| Test (POST) completes when the unit is powered up.*                                                                                                    | Defective display cable.                                                                                                    | Replace the display assembly.                                                                                                    |  |  |
|                                                                                                    | Defective display panel.                                                                                                    | Replace the display assembly.                                                                                                    |  |  |
|                                                                                                    | Defective system board.                                                                                                    | Replace the system board.                                                                                                    |  |  |
| The light tubes on the edge of<br>the display panel do not light<br>up at all and Power-On Self-<br>Test (POST) does <b>not</b> complete                                                   | Defective system board.                                                                                                    | Replace the system board.                                                                                                    |  |  |

Hard Drive Problems

\* This problem indicates that the backlight or its power circuitry has failed. Since you cannot observe the POST result on the display panel when the backlight is not functioning, connect the unit to an external

monitor before powering the unit up. If an external monitor is not available, verify that POST completes by opening and closing the display, listening for the single or double beep, and watching for the LEDs turn on at

Improper display cable

Defective inverter board.

Defective display cable.

Defective system board.

Improper display cable

Defective inverter board.

Defective display cable.

Defective system board.

connections.

connections.

**Probable Cause** 

loose or power cables are unplugged.

Device is not seated properly.

not turned on.

Power switch of new external device is

1. Reseat the display cable to the system

1. Reseat the display cable to the system

Solution(s)

2. Replace the display assembly.

Replace the display assembly.

Replace the display assembly.

2. Replace the display assembly.

Replace the display assembly.

Replace the display assembly.

Replace the system board.

Replace the system board.

board.

board.

Test (POST) does **not** complete when the unit is powered up.\*

Backlight (brightness) cannot

be adjusted with **Fn** + **F7** ( )

Contrast cannot be adjusted

the front of the computer.

with  $\mathbf{Fn} + \mathbf{F5} (^{-})$  or  $\mathbf{Fn} + \mathbf{F6}$ 

or **Fn** + **F8** (- ).\*

**(-)**.

**Problem** 

recognized as part of

the computer system.

during operation.

| Accessing information on hard drive is much slowe     |                                                           | te due to timeout                                                                           | Wait for the system to restorate saved data to its state prior                    |                                                                            |
|-------------------------------------------------------|-----------------------------------------------------------|---------------------------------------------------------------------------------------------|-----------------------------------------------------------------------------------|----------------------------------------------------------------------------|
| than usual.                                           | Hard drive is fragmented/not options.                     | mized or has                                                                                | Run ScanDisk and Disk Frag                                                        | menter.                                                                    |
| Errors occur after starting from an additional hard o |                                                           | Additional hard drive has not been specially prepared with necessary software.              |                                                                                   | drive or a specially                                                       |
| Hard drive does not work                              | Hard drive is not seated properly.                        | Hard drive is not seated properly.                                                          |                                                                                   | nputer, remove the<br>nd then reinstall                                    |
| System does not recognize                             | ze a The drive is not properly seated.                    |                                                                                             | Remove, then reinsert the d                                                       | lrive.                                                                     |
| hard drive.                                           | The drive is damaged.                                     |                                                                                             | Try using the hard drive in a verify that the problem is w ScanDisk on the drive. |                                                                            |
|                                                       | The drive was inserted while syst Suspend or Hibernation. | The drive was inserted while system was on or in Suspend or Hibernation.                    |                                                                                   | fore inserting or                                                          |
| DriveLock settings canno<br>accessed in Computer Se   |                                                           | The DriveLock settings are accessible only when you enter Computer Setup by turning on (not |                                                                                   | puter. Turn the<br>Computer Setup<br>dinking cursor light<br>corner of the |
|                                                       | Hardware Installation P                                   | roblems                                                                                     | screen.                                                                           |                                                                            |
| Problem                                               | Probable Cause                                            | Solutions(s)                                                                                |                                                                                   |                                                                            |
|                                                       | Cable(s) of new external device are                       |                                                                                             |                                                                                   |                                                                            |
|                                                       |                                                           | II .                                                                                        | II                                                                                |                                                                            |

securely connected.

system.

device.

Turn off the computer, turn on the external

2. Install additional memory.

Remove from memory any TSR

applications that you do not need.

device, then turn on the computer to

integrate the device with the computer

Turn off the computer and reinsert the

**CAUTION:** To prevent loss of information, always maintain an up-to-date

backup of your hard drive at all times, in case of errors or failures.

| Keyboard Problems                                         |                                         |                                                                                                 |  |
|-----------------------------------------------------------|-----------------------------------------|-------------------------------------------------------------------------------------------------|--|
| Problem                                                   | <b>Probable Cause</b>                   | Solution(s)                                                                                     |  |
| Embedded numeric keypad on computer keyboard is disabled. | Num Lock function is not enabled.       | Press the <b>Fn+NumLk</b> keys to enable the Num Lock function and embedded numeric keypad.     |  |
| Screen is blank and keyboard is working.                  | A screen timeout has been initiated.    | Press any key to refresh the screen.                                                            |  |
|                                                           | QuickLock/QuickBlank has been initiated | To enable the keyboard and return your information to the screen, enter your power-on password. |  |
|                                                           | LCD has been disabled                   | Press <b>Fn+F4</b> to cycle from external                                                       |  |

|                                                                                        | Po                                                                                                    | power on password.                                                     |  |  |
|----------------------------------------------------------------------------------------|----------------------------------------------------------------------------------------------------|------------------------------------------------------------------------|--|--|
|                                                                                        |                                                                                                    | ess <b>Fn+F4</b> to cycle from external onitor to internal LCD.        |  |  |
|                                                                                        |                                                                                                    |                                                                        |  |  |
|                                                                                        | Memory Problems                                                                                                |                                                                        |  |  |
| Problem                                                                                | Probable Cause                                                                                                 | Solution(s)                                                            |  |  |
| Memory count during<br>Power-On Self-Test (POST)<br>is incorrect.                      | Optional memory expansion card is insta<br>incorrectly, is incompatible with<br>the computer, or is defective. | Ensure that the optional memory expansion card is installed correctly. |  |  |
| "Out of Memory" message is displayed on the screen or insufficient memory error occurs | System ran out of memory for the application.                                                                  | 1. Check the application documentation for memory requirements.        |  |  |

Too many TSR (terminate-and stay-resident)

applications are running.

Presario 305 Model

| <u>Before You Begin</u> | <u>Specifications</u>  | <u>Parts Catalog</u> |
|-------------------------|------------------------|----------------------|
| Removal Sequence        | <u>Troubleshooting</u> | Battery Operations   |
| Product Description     | <u>Pin Assignments</u> | <u>Index</u>         |
|                         |                        |                      |

**Battery gauge** 

Hardware

<u>installation</u>

**Printer** 

Diskette/diskette

<u>drive</u>

**Memory** 

**Infrared** 

CD/DVD drive

**Keyboard** 

**Touchpad/pointing** 

**device** 

# **Solving Minor Problems (continued)**

**Battery pack** 

**Hard drive** 

**Power** 

**Modem** 

**<u>Audio</u>** 

**Display** 

PC card

<u>USB</u>

|                                                             | PC Card Problems                                                                              |                                                                                                    |
|-------------------------------------------------------------|-----------------------------------------------------------------------------------------------|----------------------------------------------------------------------------------------------------|
| Problem                                                     | Probable Cause                                                                                | Solution(s)                                                                                                    |
| Computer does<br>not beep when a<br>PC Card is<br>inserted. | PC Card is not inserted properly.                                                             | Ensure the card is inserted in the correct orientation. Insert the card gently to prevent damage to the pins.  Double-click the PC Card icon in                                                                                     |
|                                                             |                                                                                               | the Control Panel, click the <b>Global Settings</b> tab, the enable PC Card sound effects.                                                                                                    |
|                                                             | Speakers are turned off or volume is turned down.                                             | Adjust the volume control on the computer.                                                                                                    |
|                                                             | PC Card drivers are not installed.                                                            | Double click the <b>Add New Hardware</b> icon in the Control Panel for installation instructions.                                                                                                    |
|                                                             |                                                                                               | If PC Card or drivers are not compatible with Windows, install drivers and use the PC Card in MS DOS mode.                                                                                                    |
|                                                             | PC Card or card driver is not PCMCIA compliant.                                               | Contact your Compaq authorized service provider for a list of PC Cards tested successfully in Compaq PC Card platforms.                                                                                                    |
| Network PC<br>Card does not<br>work.                        | Necessary drivers are not installed (turned on).                                              | Refer to the instructions that came with the PC Card or contact the vendor for information on installing the correct drivers.                                                                                                    |
|                                                             | PC Card is not fully inserted or is upside down.                                              | Ensure the PC Card is inserted correctly.                                                                                                    |
|                                                             | Network PC Card or card driver is not PCMCIA compliant.                                       | Contact your Compaq authorized service provider for a list of PC Cards tested successfully in Compaq PC Card platforms                                                                                                    |
| _                                                           | The computer beeps once to indicate that a PC Card is recognized but not properly configured. | Before a new PC Card can be use it may be necessary to perform a initial setup procedure. Follow the PC Card manufacturer's instructions for formatting a hard drive card or installing PC Cardspecific drivers for a network card. |
| Storage PC<br>Card does not<br>work.                        | SRAM and flash memory cards require the memory card driver to be loaded (turned on).          | Memory cards can only be accessed using DOS real mode drivers.                                                                                                    |
|                                                             | You are trying to access the hard drive card using the wrong drive letter.                    | If you are running Windows 98, change the drive letter assignment in Device Manager.                                                                                                    |
|                                                             | The card is not supported.                                                                    | Contact your Compaq authorized service provider for a list of PC Cards tested successfully in Compaq PC Card platforms.                                                                                                    |
|                                                             | The PC Card is not formatted.                                                                 | For memory cards, run MCFORMAT in MS-DOS Mode to format the PC Card. For ATA cards, run ATAINIT, then run MCFORMAT in MS-DOS Mode to format the PC Card.                                                                            |

|                                                                                                    |                                                    |                                                                                                    |                                                                                                    | source.                                                                                    |
|----------------------------------------------------------------------------------------------------|----------------------------------------------------|----------------------------------------------------------------------------------------------------|----------------------------------------------------------------------------------------------------|--------------------------------------------------------------------------------------------|
|                                                                                                    |                                                    | Battery is discharged and c<br>the external power source a<br>unplugged.                                                                 | are t                                                                                                    | Ensure that cables connecting the computer and external power source are plugged properly. |
| Computer turned off while it was left unattended.  Computer initiated because critical low-battery conditions. |                                                    |                                                                                                    | <ul> <li>Charge the battery pack.</li> <li>Replace the battery pack.</li> <li>Connect the computer to an external power source.</li> </ul> |                                                                                            |
|                                                                                                    |                                                    | Computer initiated Hibernat after a user-defined timeou expired.                                                                         |                                                                                                    | Furn on the computer.                                                                      |
|                                                                                                    |                                                    |                                                                                                    |                                                                                                    |                                                                                            |
|                                                                                                    |                                                    | Printer Proble                                                                                                    | ems                                                                                                    |                                                                                            |
|                                                                                                    | ictions). If                                       | s printing, run a printer self-test (re<br>the self-test fails, it is a printer-spe                                                      | efer to the d                                                                                                    | locumentation provided with your<br>m. Also refer to the printing section                  |
| printer for instru                                                                                             | ictions). If                                       | s printing, run a printer self-test (rethe self-test fails, it is a printer-spectation.                                                  | efer to the d                                                                                                    |                                                                                            |
| printer for instru<br>of your application                                                                      | retions). If on docume  Probable  The sign connect | s printing, run a printer self-test (rethe self-test fails, it is a printer-spectation.  Cause  nal cable may not be ed properly, or the | efer to the decific problem<br>colution(s)<br>nsure that                                                                                   |                                                                                            |

**Power Problems (see also <u>Battery and Battery Gauge Problems</u>)** 

Solution(s)

pack.

pack.

Refer to the printer documentation to

Connect the printer to the network.

cleaner. Wipe up liquid with a

dry cloth.

install the correct printer driver.

Replace the cable.

Charge the battery

• Replace the battery

an external power

• Connect the computer to

**Probable Cause** 

power source.

The device drivers for your

Printer that is set up for a

Printer cable is too long,

unshielded, or defective.

network.

Touch Pad.

application are not installed.

network is not connected to the

Battery is discharged and

computer is not connected to a

Problem

turn on.

Computer will not

|                                                                |       |                                                                                     | Fill the paper tray with paper and set the printer to online. |                                                                                                    |
|----------------------------------------------------------------|-------|-------------------------------------------------------------------------------------|---------------------------------------------------------------|----------------------------------------------------------------------------------------------------|
| prints instal                                                  |       | -                                                                                   |                                                               | the printer documentation to e correct printer driver.                                                               |
| garbled<br>information.                                        | Cable | e is not connected properly.                                                        |                                                               | hat the printer signal cable is connected to the computer.                                                           |
|                                                                | Cable | e is defective.                                                                     | Replace t                                                     | the printer cable and retest.                                                                                        |
|                                                                |       | Touch Pad/Pointing I                                                                | Device Pro                                                    | blems                                                                                                    |
| Problem                                                        |       | Cause                                                                               |                                                               | Solution(s)                                                                                                    |
| Touch Pad or<br>mouse does a<br>work.                          |       | Incorrect or no device drive installed.                                             | er is                                                         | Install the device driver and add to the AUTOEXEC.BAT file or CONFIG.SYS file.                                       |
|                                                                |       | The device driver is not inst<br>Windows.                                           | talled in                                                     | Install the Touch Pad/mouse driver in Windows.                                                                       |
| External mou<br>does not wor                                   |       | Mouse is not securely connected or is connected to an incorrect external connector. |                                                               | Ensure that the mouse is securely connected to the appropriate external connector.                                   |
| Touch Pad or mouse does now work even the device is enabled in | not   | Mouse is not enabled.                                                               |                                                               | <ol> <li>Enter MOUSE at the system prompt to activate the mouse device driver.</li> <li>Add a line in the</li> </ol> |
| Windows.                                                       |       |                                                                                     |                                                               | AUTOEXEC.BAT file to automatically activate the mouse device driver each time computer is turned on or restarted.    |
|                                                                |       | Cable not properly seated in Touch Pad board.                                       |                                                               | Reseat cable.                                                                                                    |
|                                                                |       | Defective Touch Pad board.                                                          |                                                               | Replace Touch Pad board.                                                                                             |
|                                                                |       | Defective system board.                                                             |                                                               | Replace system board.                                                                                                |
|                                                                |       | Device driver is not correct installed in Windows.                                  | ly                                                            | Install the appropriate device driver in Windows.                                                                    |
| Cursor skips or moves abnormally when using the                |       | Clean the Touch Pad with a cloth dampened with alcohol or an ammonia-based glass    |                                                               |                                                                                                    |

**Presario 305 Model** 

**Solving Minor Problems (continued)** Diskette/diskette **Battery gauge** CD/DVD drive Audio **Battery pack** drive Hardware **Display** Hard drive **Keyboard** Memory installation uchPad/pointing\_ **Infrared** device l Probl

| PC card                                  | Pow | <u>ver</u>            | <u>Printer</u>                                             | TouchPad<br>dev |
|------------------------------------------|-----|-----------------------|------------------------------------------------------------|-----------------|
| <u>USB</u>                               | Mod | <u>em</u>             |                                                            |                 |
|                                          |     |                       |                                                            |                 |
|                                          |     |                       | In                                                         | frared Probl    |
| Problem                                  |     | Probable C            | ause                                                       |                 |
| Cannot communicate with another computer |     | The approprooth compu | riate software is<br>ters.                                 | not running on  |
|                                          |     | compliant in          | ter does not have<br>afrared port. You<br>ses the IrDA con | ır Compaq       |
|                                          |     |                       | y between the i                                            |                 |

Before You Begin

Removal Sequence

**Product Description** 

| PC card                                  | <u>Power</u>             | <u>Printer</u>                                                                           | TouchPad/p<br>device                 |
|------------------------------------------|--------------------------|------------------------------------------------------------------------------------------|--------------------------------------|
| <u>USB</u>                               | Modem                    |                                                                                          |                                      |
|                                          |                          |                                                                                          |                                      |
|                                          |                          | Inf                                                                                      | rared Proble                         |
| Problem                                  | Probable                 | e Cause                                                                                  |                                      |
| Cannot communicate with another computer | The appropriate both com | opriate software is aputers.                                                             | not running on                       |
|                                          | complian                 | puter does not have<br>t infrared port. You<br>r uses the IrDA com                       | r Compaq                             |
|                                          | obstructe<br>(plus or r  | way between the ined, one port is more minus 15 degrees of other, or the ports er apart. | than 30 degree<br>ff the center line |
|                                          | There is a               | an interrupt request                                                                     | t (IRQ) conflict.                    |
|                                          | There is a               | a baud rate conflict.                                                                    | ,                                    |
|                                          | There is a               | a conflict with the #                                                                    | bits.                                |
|                                          |                          |                                                                                          |                                      |

Cannot transmit data

Infrared port does not work.

System does not initiate

Suspend (Standby) while

infrared port is enabled.

**Problem** 

External device

External device

connected to a USB

Windows 95 loads).

connector does not work

External devices in lower

Modem loses connection.

Modem not responding.

Modem does not dial

correctly.

Characters are

slow.

garbled/transfer rates are

Phone line noise causing

Modem does not connect

at highest speed.

a disconnection.

No dial tone.

tiers do not work.

**Problem** 

during startup (before

connected to a USB

connector does not work.

There is a stop byte conflict.

Direct sunlight, fluorescent light, or flashing

incandescent light is close to the infrared

There is interference from other wireless

One of the units was moved during data

The orientation of the units is incorrect.

The distances between the units is too great.

Direct sunlight, fluorescent light, or flashing

**USB Problems** 

by the USB to two tiers, which can include no more than connected external USB

The operating system limits external devices connected

During startup, only two tiers are supported by the USB

port. These tiers can include no more than two hubs on

the first tier and no more than one keyboard and one

An unpowered hub is connected to another unpowered

**Modem Problems** 

The cable connection from the phone line to the modem

pointing device on the first or second tier.

two hubs on the first tier and no more than one

keyboard and one pointing device on the first and

incandescent light is close to the infrared

There is interference from other wireless

Infrared Monitor search is enabled.

A physical obstruction is in the way.

There is a parity conflict.

connections.

transmission.

connection.

IR has been disabled.

**Probable Cause** 

second tier.

**Probable Cause** 

Call Waiting has not been disabled.

Modem is not set up correctly in system BIOS.

software of the modem.

There is noise in the telephone line.

Hang-up Delay S Register (S10) set too low.

Phone service is not connected to the telephone wall

The modem is not responding to commands from the

Line conditions in your area or in the area you are

calling may not support the highest connect speeds.

Another device on your telephone line may be causing

The service or site called does not support 56K or

supports an incompatible 56K implementation.

There is noise on the telephone line.

The telephone line does not support 56K

implementation.

computer keyboard.

interference.

Telephone number is not entered correctly in the dialing

is loose.

devices.

devices.

nning on

DApaq ations

of the devices.

infrared connections.

other.

meter) apart.

infrared connections.

| ared Problems                                                            |                                                                                                    |  |
|--------------------------------------------------------------------------|----------------------------------------------------------------------------------------------------|--|
|                                                                          | Solution(s)                                                                                                    |  |
| ot running on                                                            | Install the appropriate software on the second computer, start the second computer, and start the software program on both computers.                                                                                 |  |
| an IrDA-<br>Compaq<br>munications                                        | Communication between infrared devices must use the communications protocol. Check the manufacturer's instructions for connecting the infrared devices or try connecting with a device you know to be IrDA-compliant. |  |
| rared ports is<br>than 30 degrees<br>f the center line)<br>are more than | Remove the obstruction, align the infrared ports to within 30 degrees (plus or minus 15 degrees off the center line), and position computers within 1.5 feet (about 0.5 meter) of each other.                         |  |

Check for IRQ conflicts in the Device Manager. If the two devices have the same IRQ address, reassign one

Select the same baud rate for both computers.

Select the same stop byte for both computers.

Keep remote control devices such as wireless

sight data transmission between the two units.

Do not move either unit during data transmission.

Adjust the devices so that they point directly at each

Verify that devices are not more than 1.5 feet (0.5

Remove the interfering light source(s).

Keep remote control devices such as wireless

Run IR configuration utility in Control Panel.

To disable Infrared Monitor search, click **Start**,

**Settings, Control Panel,** then select the Infrared

Options tab. Remove the check from the **Search for** and **Provide Status for Devices in Range** check box.

Solution(s)

or second tier.

or second tier.

chain.

Solution(s)

connected.

Call Waiting.

Reduce the number of

devices to no more than two

hubs on the first tier, and no

more than one keyboard and one pointing device on the first

Use the external device only

Reduce the number of

connected external USB

after Windows 98 has loaded.

devices to no more than two hubs on the first tier, and no more than one keyboard and one pointing device on the first

Use only powered hubs. Make

sure that all unpowered hubs are immediately preceded by

powered hubs in the USB

Check to make sure the

Disable Call Waiting:

1. Select Start, Setting,

Modems Properties page, select Dialing Properties.

telephone cable is properly

Control Panel, select Modems. 2. From the General tab of the

3. From the My Locations tab of the Dialing Properties page, check the box labeled, This location has Call Waiting.

Select \*70, 70#, or 1170 from the drop-down list to disable

Check the computer BIOS

setup. If it requires specific settings for modems, be sure that they have been enabled.

Make sure number

the terminal mode. Dial 1 if dialing long

Make sure the Call

Try the ATX3DT command and the telephone number.

Check your telephone

Check with your local

Change S10 default to 150. To

phone line filter.

1. Select Start, Programs, Accessories, HyperTerminal, then go to Command Mode. 2. Type ATS10 = 150 and press **Enter**. This command causes the modem to take longer to disconnect even if there is noise on the line.

Verify that service from the

1. Unplug the telephone cable from the telephone wall jack. 2. Connect a telephone to the jack, pick up the handset, and listen for a dial tone. If there is a dial tone, reconnect the modem to the telephone wall jack with telephone cable and make sure all connections are

3. If there is still no dial tone,

company or building manager.

contact your local phone

computer are connected:

1. Select Start, Programs, Accessories, HyperTerminal, then go to Command Mode. 2. Type **AT** and press **Enter**. If the modem displays OK, the

modem and computer are working together. If the modem displays ERROR, or does not respond, restart the computer and repeat step 1. 3. Type **ATDT** and listen for

4. Type **ATHO** to hang up.

checked by your local service

telephone and disconnect any

using the same telephone line,

An internal modem supports

K56flex. To find an Internet service provider (ISP) that supports K56flex, go to the

other devices that may be

Have your telephone line

Try dialing an alternate telephone number for the

service you are using.

Hang up an extension

Compaq web site at www.Compaq.com.

The 56K protocol of an

to lower speeds if the

a high-speed connection.

internal modem will fall back

telephone line is too noisy for

Try using another telephone

Change the Hang-up Delay S

NOTE: This command causes the modem to take longer to disconnect even if there is no

The 56K protocol requires that the telephone line contain no

more than one analog-to-

Try connecting from an

1. Select Start, Programs, Accessories, HyperTerminal. 2. Go to Command Mode, type

ATS10=150, then press

noise on the line.

digital conversion.

alternate site.

Verify the modem and

local phone company by following these steps:

set S10=150:

sure.

dial tone.

provider.

then redial.

line.

Register:

Enter.

connections. If they are a little loose, they can cause noise on the line.

telephone company for a

and modem cable

recognize at

Waiting is disabled. The modem may not

The other line could be busy or not answering.

international dial tone.

distance.

dialed is correct if using the dialing directory or

headphones and other audio devices away from the

headphones and other audio devices away from the

Do not place objects that will interfere with a line-of-

Remove the interfering light source(s).

Select the same # bits setting for both computers.

Select the same parity setting for both computers.

**Specifications** Parts Catalog **Battery Operations Troubleshooting** Pin Assignments **Index** 

**Presario 305 Model** 

| <u>Before You Begin</u> | <u>Specifications</u>  | <u>Parts Catalog</u> |
|-------------------------|------------------------|----------------------|
| <u>Removal Sequence</u> | <u>Troubleshooting</u> | Battery Operations   |
| Product Description     | <u>Pin Assignments</u> | Index                |

### **Battery Pack Operating Time**

This appendix covers the following information concerning battery pack operating time:

- Increase battery pack operating time
- Conditioning a battery pack
- Disposal of a used battery pack

### Increasing Battery Pack Operating Time

Battery pack operating time differs depending on several variables. To avoid unnecessary replacement, consider the following variables when determining how long a charged battery pack should last:

- Power management settings
- Hardware configuration
- Software applications

**Installed options** 

- Display brightness
- Hard drive usage
- Changes in operating temperature
- Type and number of installed PC Cards

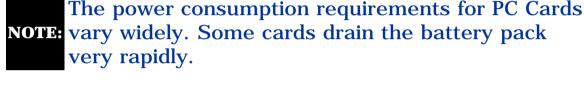

Battery pack operating time can be increased by as much as 50 percent by controlling the energy required by the computer and the energy stored in the battery pack.

## Minimizing the Energy Required

To minimize the energy required by the computer, follow these steps:

utility to **Maximum**.

Set the power conservation levels in the Power Management

applications. The amount of battery life depends on the values selected.

Customize the timeout value to work more efficiently with the

### To maximize the energy stored in the battery pack, follow these guidelines:

overall battery performance.

Maximizing the Energy Stored

Condition the battery pack at least every 30 days to improve

- Keep a battery pack in the computer when using it with AC power to supply the battery pack with a constant trickle charge.
- Store the battery pack in a cool, dry place when not in use.

## **CAUTION:** To avoid a loss of data, ensure

battery pack.

Conditioning a Battery Pack

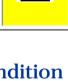

To condition a battery pack, complete the following steps:

that all data is saved before discharging a

1. Allow the battery to drain until the computer reaches hibernation and turns itself off. Do not plug in the AC adapter during this process. Also, the system should not be allowed to sleep. To prevent

- sleep, you may either use the computer while the battery is draining, or you may disable power management. 2. Plug in the AC adapter and allow the battery to charge until the LED light on the display stops blinking. Your battery gauge may read 100 percent for a period of time before LED light on the display stops
- blinking. Do not unplug the AC adapter until the arrow disappears. Your battery is now re-conditioned, and you may begin using the computer normally.

The battery pack charge time may vary greatly from 2 hours to 5 hours or more,

depending on many factors (including whether it is charged on-line or off-line).

Disposal of a Used Battery Pack In the interest of safeguarding our environment. Compaq Computer Corporation recommends that nickel metal hydride (NiMH) and lithium ion (Li ion) battery

packs be recycled. Battery packs should be handled in accordance with country,

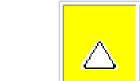

state, province, or local regulations.

**CAUTION:** Never attempt to open or service a battery pack. Opening a battery pack not only damages the pack and makes it unusable, but also expose potentially harmful battery components.

**Presario 305 Model** 

| <u>Before You Begin</u>    | <u>Specifications</u>  | Parts Catalog      |
|----------------------------|------------------------|--------------------|
| Removal Sequence           | <u>Troubleshooting</u> | Battery Operations |
| <u>Product Description</u> | <u>Pin Assignments</u> | <u>Index</u>       |

#### **Connector Pin Assignments**

This appendix provides connector pin assignment tables for Compaq Presario 305 Model Portable Computers. For more information on connectors, refer to the section on Rear Connectors.

**NOTE:** The signals in all tables of this appendix are considered active high unless otherwise indicated by an asterisk (\*).

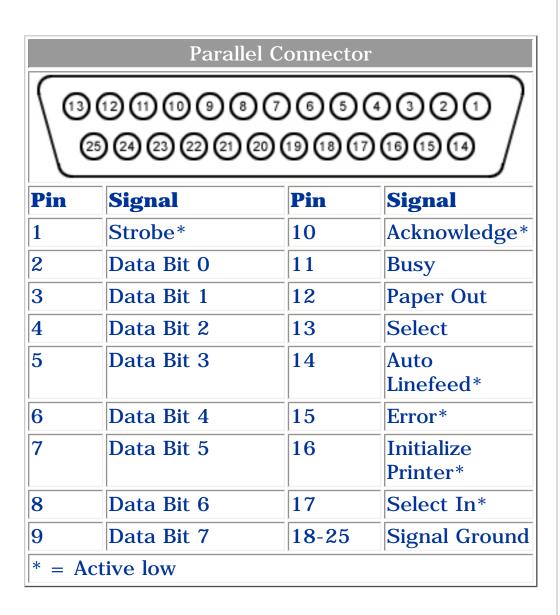

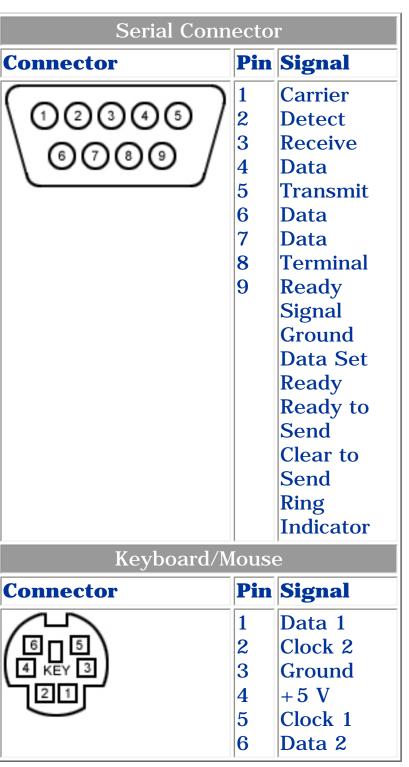

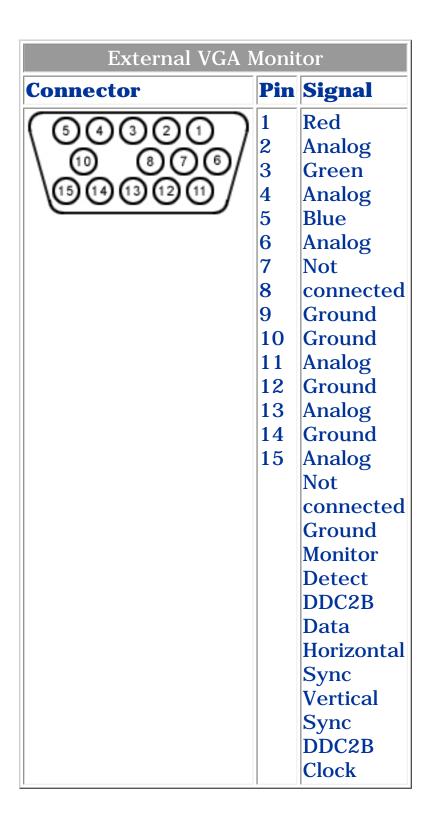

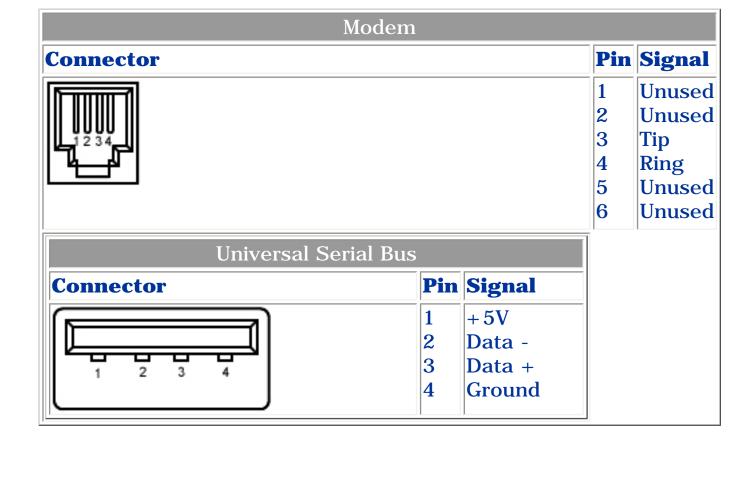

Presario 305 Model

| <u>Before You Begin</u>    | <u>Specifications</u>  | <u>Parts Catalog</u> |
|----------------------------|------------------------|----------------------|
| <u>Removal Sequence</u>    | <u>Troubleshooting</u> | Battery Operations   |
| <u>Product Description</u> | <u>Pin Assignments</u> | <u>Index</u>         |

#### **Illustrated Parts Catalog**

<u>System</u>

Components

System Unit

<u>External</u>

Cables

Miscellaneous

**Plastics Kit** 

Screw Kit

Miscellaneous

Parts.

**Documentation** 

and Software

This section provides illustrated parts and a reference for spare parts numbers for Compaq Presario 305 Series Personal Computers.

When requesting information or ordering spare parts, the computer <u>serial number</u> should be provided to Compaq.

**Presario 305 Model** 

| Before You Begin    | <u>Specifications</u>  | <u>Parts Catalog</u>      |
|---------------------|------------------------|---------------------------|
| Removal Sequence    | <u>Troubleshooting</u> | <u>Battery Operations</u> |
| Product Description | <u>Pin Assignments</u> | <u>Index</u>              |

### **Illustrated Parts Catalog**

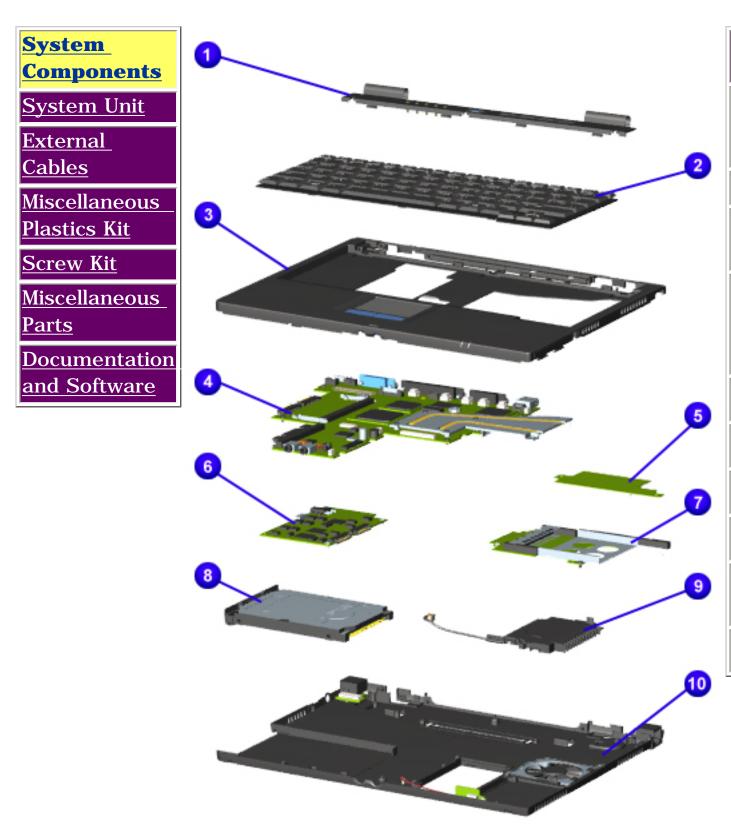

| D  | escription                                                     | Spare Part<br>Number |
|----|----------------------------------------------------------------|----------------------|
| 1  | Switch Cover<br>(spared with<br>miscellaneous<br>plastics kit) | 146634-001           |
| 2  | Keyboard                                                       |                      |
| 3  | Top Cover<br>with<br>Touchpad                                  | 146632-001           |
| 4  | System Board with 333Mhz Celeron Processor                     | 152606-001           |
| 5  | Modem<br>Connector                                             | 140385-001           |
| 6  | Voltage<br>Converter                                           | 136251-001           |
| 7  | PC Card<br>Assembly                                            | 140384-001           |
| 8  | Hard Drive -<br>4.3 GB IDE                                     | 152607-001           |
| 9  | Fan (spared<br>with base<br>enclosure)                         | 146633-001           |
| 10 | CPU Base<br>Enclosure                                          | 146633-001           |

**Presario 305 Model** 

| Before You Begin           | <u>Specifications</u>  | <u>Parts Catalog</u> |
|----------------------------|------------------------|----------------------|
| Removal Sequence           | <u>Troubleshooting</u> | Battery Operations   |
| <u>Product Description</u> | <u>Pin Assignments</u> | <u>Index</u>         |

### **Illustrated Parts Catalog**

<u>System</u> Components

**System Unit** 

External Cables

Miscellaneous Plastics Kit

Screw Kit

<u>Miscellaneous</u>

<u>Parts</u>

<u>Documentation</u> and Software

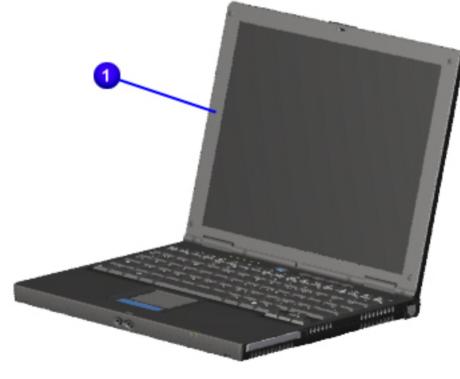

| D | escription                           | Part<br>Number |
|---|--------------------------------------|----------------|
| 1 | Display<br>Panel                     | 146631-<br>001 |
| 2 | Battery<br>Pack                      | 146630-<br>001 |
| 3 | Multi-<br>media<br>Expansion<br>Base | 146635-<br>001 |
| 4 | AC<br>Adapter                        | 101898-<br>001 |

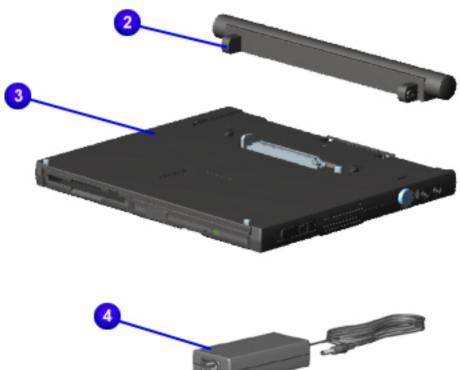

Presario 305 Model

| Before You Begin           | <u>Specifications</u>  | <u>Parts Catalog</u> |
|----------------------------|------------------------|----------------------|
| Removal Sequence           | <u>Troubleshooting</u> | Battery Operations   |
| <u>Product Description</u> | <u>Pin Assignments</u> | <u>Index</u>         |

#### **Illustrated Parts Catalog**

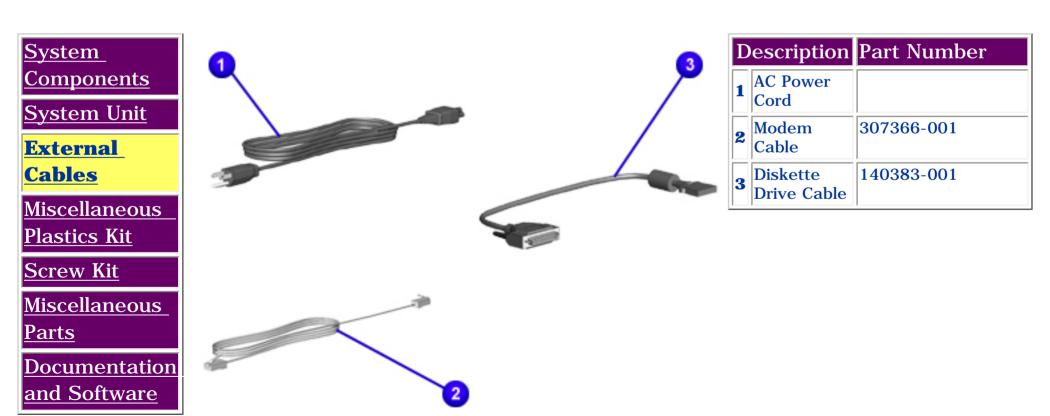

Presario 305 Model

| <u>Before You Begin</u>    | <u>Specifications</u>  | <u>Parts Catalog</u> |
|----------------------------|------------------------|----------------------|
| Removal Sequence           | <u>Troubleshooting</u> | Battery Operations   |
| <u>Product Description</u> | <u>Pin Assignments</u> | <u>Index</u>         |

#### **Illustrated Parts Catalog**

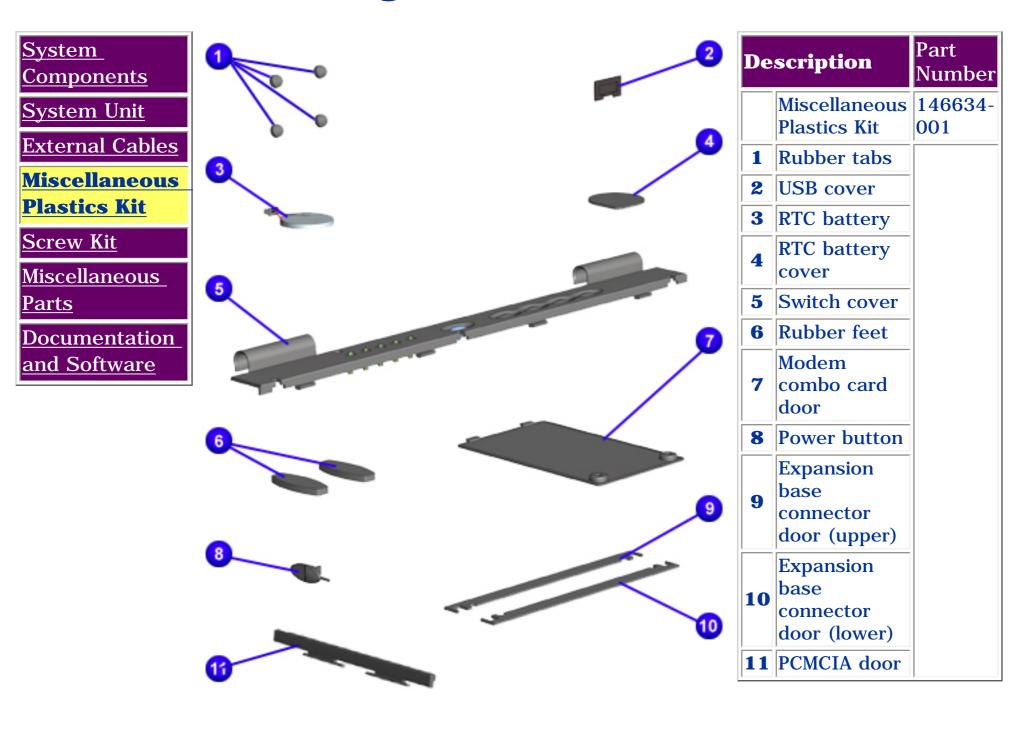

Presario 305 Model

| <u>Before You Begin</u>    | <u>Specifications</u>  | <u>Parts Catalog</u> |
|----------------------------|------------------------|----------------------|
| <u>Removal Sequence</u>    | <u>Troubleshooting</u> | Battery Operations   |
| <u>Product Description</u> | <u>Pin Assignments</u> | <u>Index</u>         |

#### **Illustrated Parts Catalog**

System Components

System Unit

<u>External</u>

<u>Cables</u>

<u>Miscellaneous</u>

<u>Plastics Kit</u>

**Screw Kit** 

<u>Miscellaneous</u>

<u>Parts</u>

**Documentation** 

and Software

|   | Description    | Part Number |
|---|----------------|-------------|
| 1 | Misc Screw Kit | 136255-001  |

Presario 305 Model

| Before You Begin           | <u>Specifications</u>  | <u>Parts Catalog</u> |
|----------------------------|------------------------|----------------------|
| Removal Sequence           | <u>Troubleshooting</u> | Battery Operations   |
| <u>Product Description</u> | <u>Pin Assignments</u> | <u>Index</u>         |

#### **Illustrated Parts Catalog**

<u>System</u> Components

System Unit

External Cables

<u>Miscellaneous</u>

Plastics Kit

Screw Kit

**Miscellaneous** 

**Parts** 

<u>Documentation</u> and Software

|   | Description            | Part Number |
|---|------------------------|-------------|
| 1 | Diskette Drive         | 140383-001  |
| 2 | Diskette Drive 1.44MB  | 149372-001  |
| 3 | 24x CD-ROM             | 152957-001  |
| 4 | 4xDVD                  | 152958-001  |
| 5 | 32MB Memory            | 135242-001  |
| 6 | 64MB Memory            | 135243-001  |
| 7 | 128MB Memory           | 135244-001  |
| 8 | 56Kpbs, V.90 PCI Modem | 121896-001  |

**Presario 305 Model** 

| <u>Before You Begin</u>    | <u>Specifications</u>  | <u>Parts Catalog</u> |
|----------------------------|------------------------|----------------------|
| Removal Sequence           | <u>Troubleshooting</u> | Battery Operations   |
| <u>Product Description</u> | <u>Pin Assignments</u> | <u>Index</u>         |

### **Illustrated Parts Catalog**

<u>System</u>

Components

| Description                                                                         | Part Number |
|-------------------------------------------------------------------------------------|-------------|
| Quick Restore CD                                                                    |             |
|                                                                                     |             |
| Quick Reference Guide (single issue) Quick Reference Guide (quarterly subscription) |             |
| QuickFind for Windows*                                                              |             |
| Return Kit                                                                          | 136257-001  |

\* QuickFind is updated monthly. To complete the QuickFind part number, add the suffix from the table below for the desired month. If you do not specify the 3-digit suffix, the default is the current month in which the order is placed.

| QuickFind Part Number Suffix |          |        |           |  |
|------------------------------|----------|--------|-----------|--|
| Suffix                       | Month    | Suffix | Month     |  |
| -001                         | January  | -007   | July      |  |
| -002                         | February | -008   | August    |  |
| -003                         | March    | -009   | September |  |
| -004                         | April    | -010   | October   |  |
| -005                         | May      | -011   | November  |  |
| -006                         | June     | -012   | December  |  |

**Presario 305 Model** 

| Before You Begin    | <u>Specifications</u>  | Parts Catalog      |
|---------------------|------------------------|--------------------|
| Removal Sequence    | <u>Troubleshooting</u> | Battery Operations |
| Product Description | <u>Pin Assignments</u> | Index              |

### **Specifications**

This section covers the following specifications of Compaq Presario 305 Model Portable Computers:

Physical and EnvironmentalSystem InterruptsSystem DMASystem I/O AddressSystem Memory CatalogDisplayDiskette DriveHard DriveCD Drive

**Battery Pack** 

| Physical and Environmental                                                               |                                                          |                                                   |  |  |
|------------------------------------------------------------------------------------------|----------------------------------------------------------|---------------------------------------------------|--|--|
|                                                                                          | U.S.                                                     | Metric                                            |  |  |
| Dimensions                                                                               | ,                                                        | .,                                                |  |  |
| Height<br>Depth<br>Width                                                                 | 0.89 in<br>8.5 in<br>10.4 in                             | 22.6 mm<br>216 mm<br>264 mm                       |  |  |
| Weight                                                                                   | 3.07 - 3.26 lb                                           | 1.39 - 1.48 kg                                    |  |  |
| AC Adapter                                                                               |                                                          |                                                   |  |  |
| Operating Voltage<br>Operating Current<br>Operating Frequency Range<br>Maximum Transient | 90 to 260 VAC RMS<br>1.1 A RMS<br>47-63 Hz AC<br>4/50 kV |                                                   |  |  |
| Temperature                                                                              |                                                          |                                                   |  |  |
| Operating<br>Nonoperating                                                                | 41° to 95 °F<br>-22° to 140 °F                           | 5° to 35 °C<br>-30° to 60 °C                      |  |  |
| Relative Humidity (noncondensing)                                                        |                                                          |                                                   |  |  |
| Operating<br>Nonoperating (tw = 38.7°C max)                                              | 10 to 90%<br>5 to 90%<br>101.6 °F                        | 10 to 90%<br>5 to 90%<br>38.7 °C                  |  |  |
| Altitude (nonpressurized environment)                                                    |                                                          |                                                   |  |  |
| Operating<br>Nonoperating                                                                | 0 to 10,000 ft<br>0 to 30,000 ft                         | 0 to 3.05 km<br>0 to 9.14 km                      |  |  |
| Shock                                                                                    |                                                          |                                                   |  |  |
| Operating<br>Non operating                                                               | II.                                                      | -10 G, 11 ms, half sine<br>60 G, 2 ms, half sine  |  |  |
| Vibration                                                                                |                                                          |                                                   |  |  |
| Operating                                                                                | 0.25 G, 50 to 500 I<br>sweep rate                        | 0.25 G, 50 to 500 Hz sine, 1/2 Oct/Min sweep rate |  |  |
| Nonoperating                                                                             | 1 G, 50 to 500 Hz s<br>sweep rate                        | 1 G, 50 to 500 Hz sine, 1/2 Oct/Min sweep rate    |  |  |

| lardware IRQ | System Function                               |  |  |
|--------------|-----------------------------------------------|--|--|
| IRQ1         | Timer Interrupt                               |  |  |
| IRQ2         | Cascaded                                      |  |  |
| IRQ3         | PCMCIA                                        |  |  |
| IRQ4         | Modem (COM1)                                  |  |  |
| IRQ5         | Audio (default)*                              |  |  |
| IRQ6         | Diskette Drive                                |  |  |
| IRQ7         | Parallel                                      |  |  |
| IRQ8         | RTC                                           |  |  |
| IRQ9         | Infrared                                      |  |  |
| IRQ10        | PCMCIA                                        |  |  |
| IRQ12        | Internal Point Stick or External Mouse        |  |  |
| IRQ13        | Coprocessor (Not available to any peripheral) |  |  |
| IRQ14        | IDE Interface (Hard Disk)                     |  |  |

**NOTE:** Applicable product safety standards specify thermal limits for plastic surfaces. The

computer operates well within this range of temperatures.

or IRQ15. Either the infrared or the serial port may assert IRQ3 or IRQ4. \*Default configuration; audio possible configurations are: IRQ5, IRQ7, IRQ9, IRQ10 or none.

| System DMA      |                                                                |  |
|-----------------|----------------------------------------------------------------|--|
| Hardware<br>DMA | System Function                                                |  |
| 0               | Available for audio                                            |  |
| 1               | Entertainment Audio (Default;<br>Alternate = DMA0, DMA3, None) |  |
| 2               | Diskette Drive                                                 |  |
| 3               | ECP Parallel Port LPT1 (Default;<br>Alternate = DMA0, None)    |  |
| 4               | DMA Controller Cascading (Not available)                       |  |
| 5               | Available for PC Card                                          |  |
| 6               | Not assigned                                                   |  |

Not assigned

**NOTE:** PC Card controller can use DMA1, 2 or 5.

7

**Presario 305 Model** 

| <u>Before You Begin</u> | <u>Specifications</u>  | <u>Parts Catalog</u> |
|-------------------------|------------------------|----------------------|
| <u>Removal Sequence</u> | <u>Troubleshooting</u> | Battery Operations   |
| Product Description     | Pin Assignments        | Index                |

### **Specifications (continued)**

System DMA Physical and environmental **System Interrupts** System I/O Address **System Memory Catalog Display Diskette Drive Hard Drive CD Drive Battery Pack** 

| System I/O Address    |                                              |  |  |
|-----------------------|----------------------------------------------|--|--|
| I/O Address (Hex)     | System Function (Shipping Configuration)     |  |  |
| 000h-00Fh             | Direct memory access controller              |  |  |
| 010h-01Fh             | Unused                                       |  |  |
| 020h-021h             | Programmable interrupt Controller            |  |  |
| 022h-024Fh            | Opti Chipset Configuration registers         |  |  |
| 025h-03F              | Unused                                       |  |  |
| 02E-02F               | 87334 Super IO configuration for CPU         |  |  |
| 040h-043h             | Counter/Timer Registers                      |  |  |
| 044h-05Fh             | Unused                                       |  |  |
| 060h-060h             | Keyboard Controller                          |  |  |
| 061h-061h             | Port B                                       |  |  |
| 062h-063h             | Unused                                       |  |  |
| 064h-064h             | Keyboard Controller                          |  |  |
| 065h-06Fh             | Unused                                       |  |  |
| 070h-071h             | NMI Enable/Real Time Clock                   |  |  |
| 072h-07F              | Unused                                       |  |  |
| 080h-08F              | DMA Page Registers                           |  |  |
| 090h-091              | Unused                                       |  |  |
| 090h-091<br>092h-092h | Port A                                       |  |  |
|                       |                                              |  |  |
| 093h-09F              | Unused                                       |  |  |
| 0A0h-0A1h             | Interrupt controller no. 2                   |  |  |
| OA2h-OBFh             | Unused                                       |  |  |
| OCOh-ODFh             | DMA Controller no. 2                         |  |  |
| DEOh-OEFh             | Unused                                       |  |  |
| 0F0h-0F1              | Coprocessor Busy Clear/Reset                 |  |  |
| OF2h-OFF              | Unused                                       |  |  |
| 100h-16F              | Unused                                       |  |  |
| 170h-177              | Secondary Fixed Disk Controller              |  |  |
| 178h-1EF              | Unused                                       |  |  |
| 1F0h-1F7              | Primary Fixed Disk Controller                |  |  |
| 1F8h-200              | Unused                                       |  |  |
| 201h-201              | Joystick (Decoded in ESS 1688)               |  |  |
| 202h-21F              | Unused                                       |  |  |
| 220h-22F              | Entertainment Audio                          |  |  |
| 230h-26D              | Unused                                       |  |  |
| 278h-27F              | Unused                                       |  |  |
| 280h-2AB              | Unused                                       |  |  |
| 2A8h-2E7              | Unused                                       |  |  |
| 2E8h-2EF              | Reserved Serial Port                         |  |  |
| 2F0h-2F7              | Unused                                       |  |  |
| 2F8h-2FF              | Infrared Port                                |  |  |
| 320h-36F              | Unused                                       |  |  |
| 378h-37F              |                                              |  |  |
|                       | Parallel Port (LPT1/Default)                 |  |  |
| 380h-387              | Unused CPL2                                  |  |  |
| 388h-38B              | FM Synthesizer - OPL3                        |  |  |
| 38Ch-3AF              | Unused                                       |  |  |
| 3B0h-3BB              | VGA                                          |  |  |
| 3BCh-3BF              | Reserved (Parallel Port/No EPP Support)      |  |  |
| 3C0h-3DF              | VGA                                          |  |  |
| 3E0h-3E1              | PC Card Controller in CPU                    |  |  |
| 3E8h-3EF              | Internal Modem                               |  |  |
| 3F0h-3F7              | "A" Diskette Controller                      |  |  |
| 3F8h-3FF              | Serial Port (COM1/Default)                   |  |  |
| CF8h-CFB              | PCI Configuration Index Register (PCIDIVO-1) |  |  |
| CFCh-CFF              | PCI Configuration Index Register (PCIDIVO-1) |  |  |

| System Memory Catalog |                         |                              |  |
|-----------------------|-------------------------|------------------------------|--|
| Size                  | Memory Address          | System Function              |  |
| 640K                  | 00000000h-<br>0009FFFFh | Base Memory                  |  |
| 128K                  | 000A0000h-<br>000BFFFFh | Video Memory                 |  |
| 48K                   | 000C0000h-<br>000CBFFFh | Video BIOS                   |  |
| 160K                  | 000C8000h-<br>000E7FFFh | Unused                       |  |
| 64K                   | 000E8000h-<br>000FFFFFh | System BIOS                  |  |
| 15M                   | 00100000h-<br>00FFFFFFh | Extended Memory              |  |
| 58M                   | 00100000h-<br>047FFFFFh | Super Extended Memory        |  |
| 58M                   | 04800000h-<br>07FFFFFFh | Unused                       |  |
| 2M                    | 08000000h-<br>080FFFFFh | Video Memory (Direct Access) |  |
| 4G                    | 08200000h-<br>FFFEFFFFh | Unused                       |  |
| 64K                   | FFFF0000h-<br>FFFFFFFFh | System BIOS                  |  |

| 11.3-Inch Color TFT Display                           |                              |                                      |                              |                                |  |
|-------------------------------------------------------|------------------------------|--------------------------------------|------------------------------|--------------------------------|--|
| Model                                                 | S                            | Sharp                                |                              | Sanyo                          |  |
|                                                       | U.S.                         | Metric                               | U.S.                         | Metric                         |  |
| <b>Display Dimensions</b><br>Height<br>Width<br>Depth | .22 in<br>9.93 in<br>7.32 in | 5.7 mm<br>252.4 mm<br>186.0 mm       | .22 in<br>9.80 in<br>7.35 in | 5.7 mm<br>249.0 mm<br>186.7 mm |  |
| Weight                                                | 0.61 lb                      | 307 g                                | .76 lb                       | 380 g                          |  |
| Contrast Ratio                                        | <                            | <200                                 |                              | < 200                          |  |
| Brightness                                            | 120 to 130 nit A             | 120 to 130 nit AC only/80 on battery |                              | C only/80 on battery           |  |
| Total Power Consumption                               | 2                            | 2.3 W                                |                              | 2.3 W                          |  |

800 x 600

800 x 600

Refresh

#### Presario 305 Model

| <u>Before You Begin</u> | <u>Specifications</u>  | <u>Parts Catalog</u> |
|-------------------------|------------------------|----------------------|
| Removal Sequence        | <u>Troubleshooting</u> | Battery Operations   |
| Product Description     | Pin Assignments        | Index                |

### **Specifications (continued)**

**CD** drive

Physical and environmental **System Interrupts System DMA** System I/O Address **System Memory Catalog Display** 

 $\underline{Diskette\ drive}$ **Hard drive Battery pack** 

| Diskette Drive            |                           |  |  |  |
|---------------------------|---------------------------|--|--|--|
| Diskette Size             | 3.5 inch                  |  |  |  |
| Light                     | On drive                  |  |  |  |
| Height                    | 0.55 in (1.40 cm)         |  |  |  |
| Bytes per Sector          | 512                       |  |  |  |
| Sectors per Track         |                           |  |  |  |
| High Density              | 18 (1.44 MB)/15           |  |  |  |
| Low Density               | (1.2MB)                   |  |  |  |
|                           | 9                         |  |  |  |
| Tracks per Side           |                           |  |  |  |
| High Density              | 80 (1.44 MB)/80           |  |  |  |
| Low Density               | (1.2MB)                   |  |  |  |
| Ţ                         | 80                        |  |  |  |
| Read/Write Heads          | 2                         |  |  |  |
| Access Times              |                           |  |  |  |
| Track-to-Track (high/low) | 3 ms/6 ms                 |  |  |  |
| Average (high/low)        | 94 ms/174 ms              |  |  |  |
| Settling Time             | 15 ms                     |  |  |  |
| Latency Average           | 100 ms                    |  |  |  |
| Energy                    |                           |  |  |  |
| Voltage                   | 14.4 V                    |  |  |  |
| Amp-hour capacity         | 2.8 Ah                    |  |  |  |
| Watt-hour capacity        | 27 Wh                     |  |  |  |
| Temperature               |                           |  |  |  |
| Operating                 | 41 to 95°F/5 to 35 °C     |  |  |  |
| Non-operating             | -22 to 140°F/-30 to 60 °C |  |  |  |

| Hard Drive                        |                        |  |
|-----------------------------------|------------------------|--|
|                                   | 4.3 GB                 |  |
| Formatted Capacity per Drive (GB) | 4.3 GB <sup>2</sup>    |  |
| Logical Configuration             |                        |  |
| Cylinders                         | 8955                   |  |
| Heads                             | 4                      |  |
| Sectors per track                 | N/A                    |  |
| Bytes per sector                  | 512                    |  |
| Typical Seek Times, ms            |                        |  |
| (including settling)              |                        |  |
| Single track                      | N/A                    |  |
| Average                           | 4 ms                   |  |
| Full stroke                       | 13 ms (read)           |  |
| Rotational speed                  | 23 ms                  |  |
|                                   |                        |  |
|                                   | 4,009 rpm              |  |
| Transfer Rate                     | 33.3 MB/s              |  |
| Operating Temperature             | 41 to 131°F/5 to 55 °C |  |

|                                         | DVD Drive                                                                                                    |                                                                                            |  |
|-----------------------------------------|----------------------------------------------------------------------------------------------------|--------------------------------------------------------------------------------------------|--|
| Applicable<br>Disc                      | CD-ROM (Mode 1, 2, and 3) CD-XA ready (Mode 2, Form 1 CD-I ready (Mode 2, Form 1 and CD-R (ready only) CD Plus Photo CD (single/multisession) CD Extra Video CD CD-WO (fixed packets only) CD-Bridge | nd Form 2)                                                                                 |  |
| Center Hole<br>Diameter                 | .59 in/15 mm                                                                                                    |                                                                                            |  |
| Disc<br>Diameter                        | 12 cm, 8 cm                                                                                                    |                                                                                            |  |
| Disc<br>Thickness                       | 1.2 mm                                                                                                    |                                                                                            |  |
| Track Pitch                             | 1.6 um                                                                                                    |                                                                                            |  |
| Capacity                                | Mode 1, 12<br>Mode 2, 12 cm<br>8 cm                                                                                                    | 550 MB<br>640 MB<br>180 MB                                                                 |  |
| Laser                                   | Beam Divergence<br>Output Power<br>Type<br>Wave Length                                                                                                    | $53.5 \pm$ "> 1.5 degrees<br>0.24 ± 0.1 mw<br>Semiconducter Laser GaA1As<br>780 nm ± 25 nm |  |
| Access Time                             | Random<br>Full Stroke                                                                                                    | < 150 ms<br>< 300 ms                                                                       |  |
| Audio Output<br>Level                   | Line out<br>Headphone                                                                                                    | 0.7 V rms<br>none                                                                          |  |
| Cache Buffer                            | 128 KB                                                                                                    |                                                                                            |  |
| Data<br>Transfer<br>Rate<br>(Sustained) | 24x Variable Normal PIO Mode 4 (single burst) Startup time Stop time                                                                                                    | 150 KB/sec<br>1500 to 3600 KB/sec<br>16.6 MB/sec<br>< 8.3 seconds<br>< 4.0 seconds         |  |

| Lithium Ion (Li Ion) Battery Pack                                          |                                |                              |  |  |
|----------------------------------------------------------------------------|--------------------------------|------------------------------|--|--|
| Dimensions                                                                 | U.S.                           | Metric                       |  |  |
| Height<br>Length                                                           | 0.9 in<br>10.47 in             | 2.3 cm<br>26.6 cm            |  |  |
| Weight                                                                     | 0.48 lb                        | 0.21 kg                      |  |  |
| Cells                                                                      | 4 Li-Ion                       |                              |  |  |
| <b>Energy</b> Voltage Amp-hour capacity Watt-hour capacity                 | 14.4 V<br>2.8 Ah<br>27 Wh      |                              |  |  |
| Environmental Requirements Operating Temperature Non-operating Temperature | 41° to 95° F<br>-22° to 140° F | 5° to 35° C<br>-30° to 60° C |  |  |